#### **COMPREHENSIVE SERVICES**

We offer competitive repair and calibration services, as well as easily accessible documentation and free downloadable resources.

#### **SELL YOUR SURPLUS**

We buy new, used, decommissioned, and surplus parts from every NI series. We work out the best solution to suit your individual needs. Www. Sell For Cash MW Get Credit MW Receive a Trade-In Deal

**OBSOLETE NI HARDWARE IN STOCK & READY TO SHIP** 

We stock New, New Surplus, Refurbished, and Reconditioned NI Hardware.

A P E X W A V E S

**Bridging the gap between the** manufacturer and your legacy test system.

> 1-800-915-6216 ⊕ www.apexwaves.com sales@apexwaves.com

 $\triangledown$ 

All trademarks, brands, and brand names are the property of their respective owners.

**Request a Quote** *[PXIe-1082](https://www.apexwaves.com/modular-systems/national-instruments/pxi-chassis/PXIe-1082?aw_referrer=pdf)* $\blacktriangleright$  CLICK HERE

# **GETTING STARTED GUIDE**

# LabVIEW Communications 802.11 **Application Framework 19.5**

This document provides basic information about how to get started with 802.11 Application Framework.

# **Table of Contents**

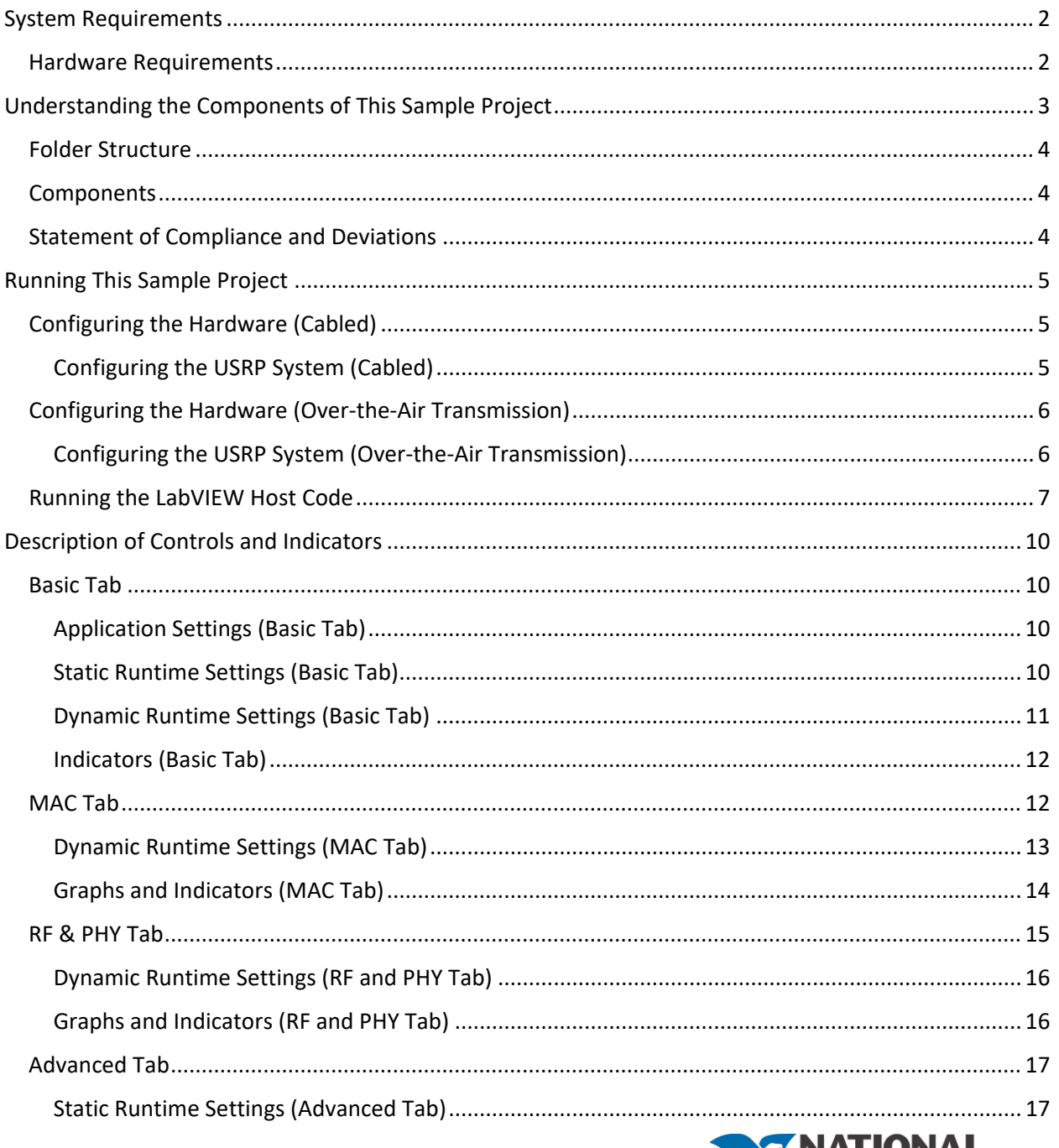

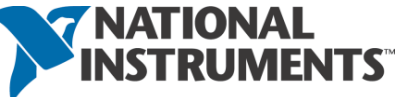

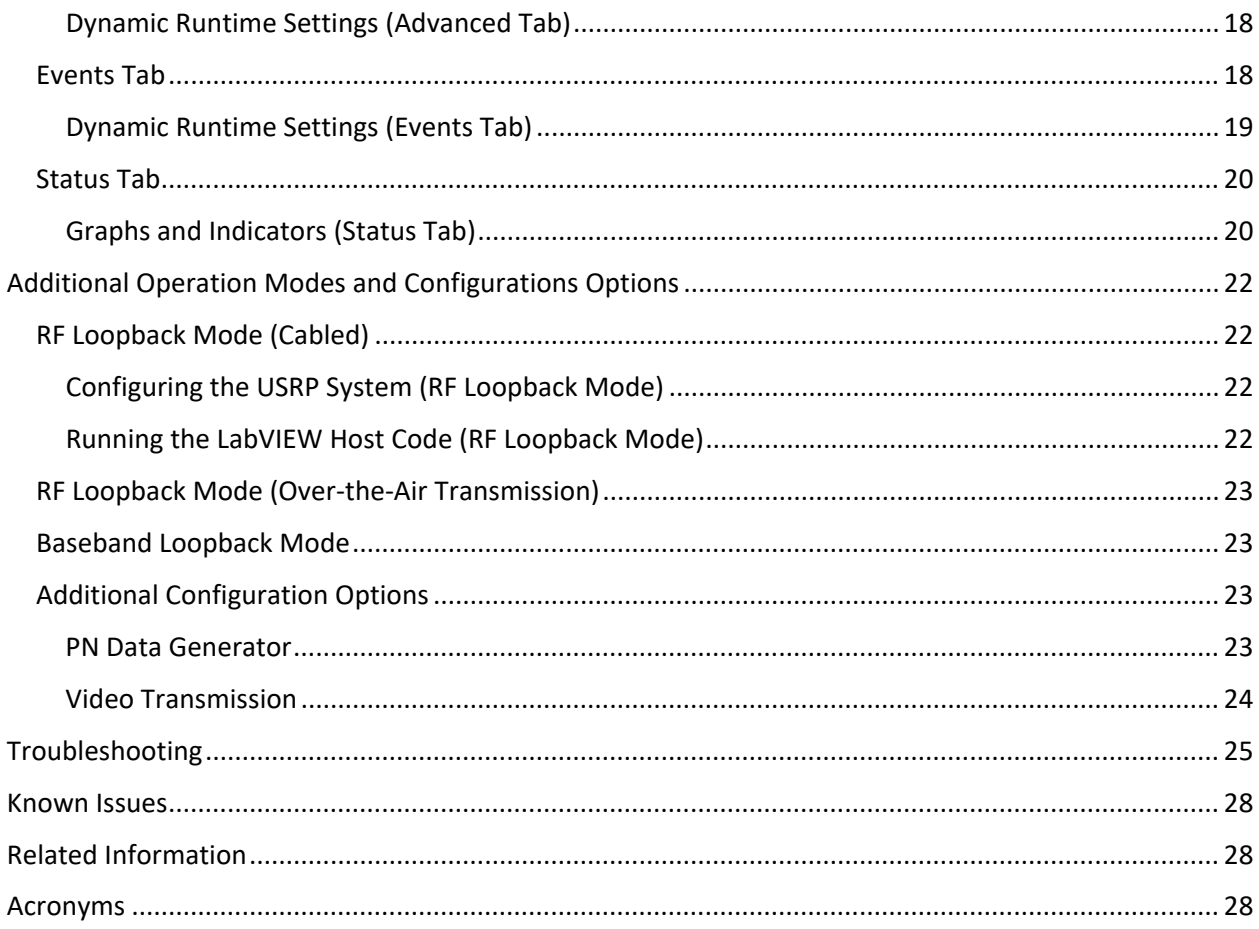

# <span id="page-2-0"></span>System Requirements

Refer to the product readme, which is installed and available online a[t ni.com/manuals,](http://www.ni.com/manuals) for more information about minimum system requirements, recommended system, and supported application development environments (ADEs).

## <span id="page-2-1"></span>Hardware Requirements

To use the 802.11 Application Framework for bidirectional data transmission, you need two NI RF devices—either USRP devices with 40 MHz, 120 MHz, or 160 MHz bandwidth. The devices should be connected to different host computers, which can be either laptops, PCs, or PXI chasses[. Figure 1 s](#page-3-1)hows the setup of two stations either by using RF cables (left) or antennas (right). [Table 1 p](#page-3-2)resents the required hardware depending on the chosen configuration.

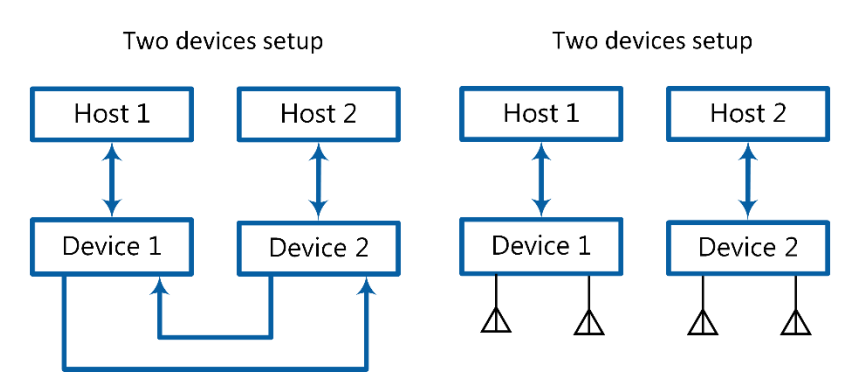

*Figure 1 Hardware Configuration Options*

*Table 1 Required Hardware Accessories*

<span id="page-3-2"></span><span id="page-3-1"></span>

| Configuration                | Both setups |            |            |         | USRP setup  |                    |  |
|------------------------------|-------------|------------|------------|---------|-------------|--------------------|--|
|                              | Host        | <b>SMA</b> | Attenuator | Antenna | <b>USRP</b> | <b>MXI Adapter</b> |  |
|                              | PC          | Cable      |            |         | device      |                    |  |
| Two devices,<br>cabled       |             |            |            | 0       |             |                    |  |
| Two devices,<br>over-the-air | າ           |            |            | 4       |             |                    |  |

- Controllers: Recommended—PXIe-1085 Chassis or PXIe-1082 Chassis with a PXIe-8135 Controller installed.
- SMA cable: Female/female cable that is included with the USRP device.
- Antenna
- USRP device: USRP-2940/2942/2943/2944/2950/2952/2953/2954 Software Defined Radio Reconfigurable Devices with 40 MHz, 120 MHz, or 160 MHz bandwidth, or the USRP-2974 Software Defined Radio Stand-Alone Device with 160 MHz bandwidth.
- Attenuator with 30 dB attenuation and male/female SMA connectors that are included with the USRP RIO device.

The preceding recommendations assume you are using PXI-based host systems. You can also use a PC with a PCI-based or PCI Express-based MXI adapter, or a laptop with an Express card-based MXI adapter.

Ensure your host has at least 20 GB of free disk space and 16 GB of RAM.

**Notice:** Before using your hardware, read all product documentation to ensure compliance with safety, EMC, and environmental regulations.

# <span id="page-3-0"></span>Understanding the Components of This Sample Project

The project is comprised of LabVIEW host code and LabVIEW FPGA code for the supported USRP RIO hardware targets. The related folder structure and the components of the project are described in the next subsections.

### <span id="page-4-0"></span>Folder Structure

To create a new instance of the 802.11 Application Framework, launch LabVIEW Communications System Design Suite by selecting **NI LabVIEW NXG 4.0** from the **Start** menu. From the Project Templates on the launched **Project** tab, select **Application Frameworks**. To launch the project, select:

- 802.11 Design USRP RIO v19.5 when using USRP devices
- 802.11 Simulation v19.5 to run the FPGA code of physical transmitter (TX) and receiver (RX) signal processing in simulation mode. The related guide of the simulation project is attached to it.

802.11 Design project contains the following components:

- STA.gcomp This component contains the top-level host VI which implements an 802.11 station.
- 802.11 This folder comprises the 802.11 functionality itself separated an FPGA component, a Host component and a component for code shared between FPGA and Host.
- **Builds**—This folder contains the precompiled bitfiles for the selected target device.
- **Common**—The common folder contains generic VIs that are used in the 802.11 Application Framework. This code includes mathematical functions and type conversions. It is divided in FPGA, Host and shared as well.
- **USRP RIO** These folders contain target-specific implementations of host and FPGA subVIs, which include code to set gain and frequency. This code is in most cases adapted from the given target-specific streaming sample projects. They also contain the target-specific FPGA component.

### <span id="page-4-1"></span>**Components**

The 802.11 Application Framework provides a real-time orthogonal frequency-division multiplexing (OFDM) physical layer (PHY) and media access control (MAC) implementation for an IEEE 802.11-based system. The 802.11 Application Framework LabVIEW project implements the functionality of one station, including RX and TX functionality.

### <span id="page-4-2"></span>Statement of Compliance and Deviations

The 802.11 Application Framework is designed to be compliant with the IEEE 802.11 specifications. To keep the design easily modifiable, the 802.11 Application Framework focuses on the core functionality of the IEEE 802.11 standard.

- 802.11a- (Legacy mode) and 802.11ac- (Very High Throughput mode) compliant PHY
- Training field based packet detection
- Signal and data field encoding and decoding
- Clear Channel Assessment (CCA) based on energy and signal detection
- Carrier sense multiple access with collision avoidance (CSMA/CA) procedure including retransmission
- Random Backoff procedure
- 802.11a and 802.11ac compliant MAC components to support request-to-send/clear-to-send (RTS/CTS), Data frame, and acknowledgement (ACK) frame transmission
- ACK generation with 802.11 IEEE-compliant short interframe spacing (SIFS) timing  $(16 \mu s)$
- Network allocation vector (NAV) support
- MAC protocol data unit (MPDU) generation and multi-node addressing
- L1/L2 API that allows external applications implementing upper MAC functionalities like join procedure to access functionalities of middle and lower MAC

The 802.11 Application Framework supports the following features:

- Long guard interval only
- Single input single output (SISO) architecture, ready for multiple-input multiple-output (MIMO) configurations
- VHT20, VHT40, and VHT80 for the 802.11ac standard. For 802.11ac 80 MHz bandwidth, the support is limited up to modulation and coding scheme (MCS) number 4.
- Aggregated MPDU (A-MPDU) with a single MPDU for the 802.11ac standard
- Packet-by-packet automatic gain control (AGC) allowing for over the air transmission and reception.

Visit [ni.com/r/80211AppFWManual](http://www.ni.com/r/80211AppFWManual) to access *the LabVIEW Communications 802.11 Application Framework Manual* for more information about the 802.11 Application Framework design.

# <span id="page-5-0"></span>Running This Sample Project

The 802.11 Application Framework supports interaction with an arbitrary number of stations, hereafter referred to as RF Multi Station Mode. Other operation modes are described in the "Additional Operation Modes and Configurations Options" section. In the RF Multi Station Mode, each station acts as a single 802.11 device. The following descriptions assume that there are two independent stations, each running on its own RF device. They are referred to as Station A and Station B.

## <span id="page-5-1"></span>Configuring the Hardware (Cabled)

Complete the steps applicable to your configuration.

### <span id="page-5-2"></span>Configuring the USRP System (Cabled)

- 1. Ensure the USRP devices are properly connected to the host systems running LabVIEW Communications System Design Suite.
- 2. Complete the following steps to create RF connections as shown in [Figure 2.](#page-6-2)
	- a. Connect two 30 dB attenuators to RF0/TX1 ports on Station A and Station B.
	- b. Connect the other end of the attenuators to two RF cables.
	- c. Connect the other end of the RF cable coming from Station A to RF1/RX2 port of Station B.
- d. Connect the other end of the RF cable coming from Station B to RF1/RX2 port of Station A.
- 3. Power on the USRP devices.
- 4. Power on the host systems.

The RF cables should support the operating frequency.

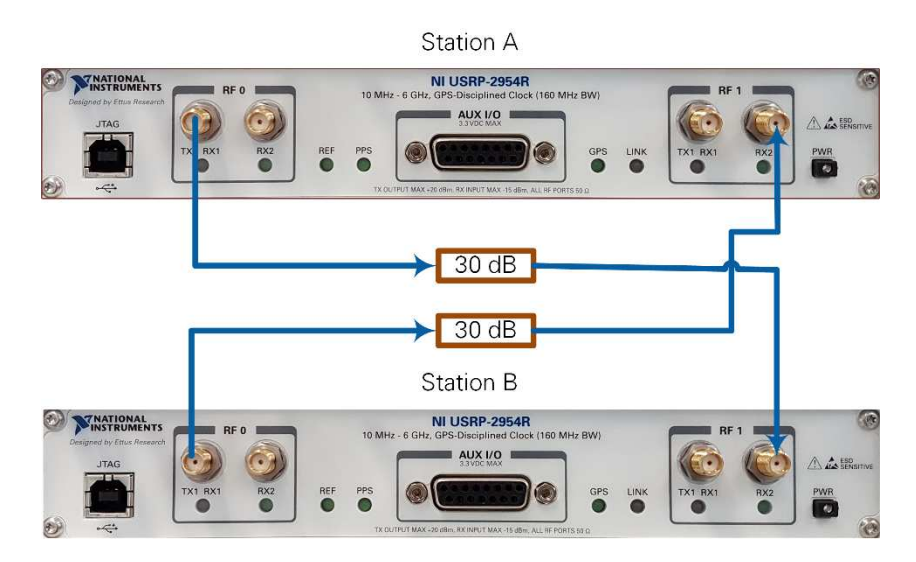

*Figure 2 Cabled Connection of USRP Devices*

### <span id="page-6-2"></span><span id="page-6-0"></span>Configuring the Hardware (Over-the-Air Transmission)

Over-the-air transmission is similar to the cabled setup. Cables are replaced by antennas suitable for the selected channel center frequency and system bandwidth.

**Notice:** Before using your hardware, read all product documentation to ensure compliance with safety, EMC, and environmental regulations.

#### <span id="page-6-1"></span>Configuring the USRP System (Over-the-Air Transmission)

- 1. Ensure the USRP devices are properly connected to the host systems running LabVIEW.
- 2. Create the following RF connections as shown in [Figure 4:](#page-7-1)
	- RF0/TX1 on Station A to Antenna 1
	- RF1/RX2 on Station A to Antenna 2
	- RF0/TX1 on Station B to Antenna 3
	- RF1/RX2 on Station B to Antenna 4
- 3. Power on the USRP devices.
- 4. Power on the host systems.

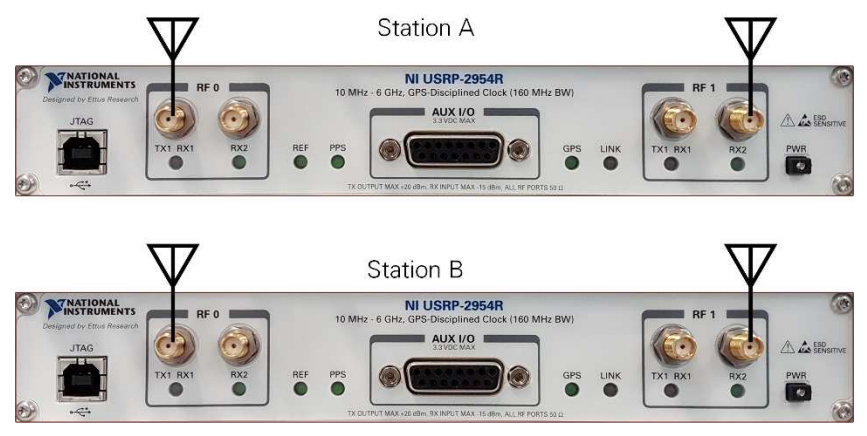

*Figure 3 Antenna Connection for USRP Devices*

## <span id="page-7-1"></span><span id="page-7-0"></span>Running the LabVIEW Host Code

Ensure that LabVIEW Communications System Design Suite and the 802.11 Application Framework are installed on your systems. Installation is started by running setup.exe from the provided installation media. Follow the installer prompts to complete the installation process.

The required steps to run the LabVIEW host code on two stations are summarized in the following:

- 1. For Station A on the first host:
	- a. Launch LabVIEW Communications System Design Suite by selecting **NI LabVIEW NXG 3.1** from the Start menu.
	- b. From the **PROJECTS** tab, select **802.11 Design USRP RIO v19.5** to launch the project.
	- c. (USRP-2974 only) Ensure you are mapped to the RT target.
		- i. Open SystemDesigner in Design view.
		- ii. Select the USRP device.
		- iii. On the Configuration pane, check that **Hostname** names the correct USRP and Status is **Matched**.
		- iv. If **Status** is **Not matched**, select the **…** button.
		- v. Select your device from the **Use a different controller** dropdown menu, or select **Add Hardware»Add hardware by address**, to add your device using the IP address of your device. You are now mapped to the correct device.
	- d. Within that project, the top-level host VI **802.11 Host.gvi** appears.
	- e. (Skip this step when using the USRP-2974.) Configure the RIO identifier in the **RIO Device** control. You can use NI Measurement & Automation Explorer (MAX) to get the RIO identifier for your device. The USRP RIO device bandwidth (if 40 MHz, 80 MHz, and 160 MHz) is identified inherently.
- 2. Repeat the step 1 for Station B on the second host.
- 3. Set the **Station Number** of Station A to 1 and that of Station B to 2.
- 4. Properly adjust the settings of **Device MAC Address** and **Destination MAC Address** at both stations.
	- a. Station A: Set the **Device MAC Address** and **Destination MAC Address** to 46:6F:4B:75:6D:61 and 46:6F:4B:75:6D:62 (the default values).
	- b. Station B: Set the **Device MAC Address** and **Destination MAC Address** to 46:6F:4B:75:6D:62 and 46:6F:4B:75:6D:61.
- 5. For each station, run the LabVIEW host VI by clicking the run button  $(\triangleright)$ .
- a. If successful, the **Device Ready** indicator lights.
- b. If you receive an error, try one of the following:
	- Ensure your device is connected properly.
	- Check the configuration of **RIO Device**.
- 6. Enable Station A by setting the **Enable Station** control to **On**. The **Station Active** indicator should be **on**.
- 7. Enable Station B by setting the **Enable Station** control to **On**. The **Station Active** indicator should be **on**.
- 8. Select the **MAC** tab and verify the shown RX Constellation matches the modulation and coding scheme configured using the **MCS** and **Subcarrier Format** parameters on the other station. For example, leave the **Subcarrier format** and **MCS** to default on Station A and set the **Subcarrier format** to 40 MHz (IEEE 802.11 ac) and **MCS** to 5 on Station B. The 16-quadrature amplitude modulation (QAM) is used for MCS 4 and occurs on the user interface of Station B. The 64 QAM is used for MCS 5 and it is occurred on the user interface of Station A.
- 9. Select the **RF & PHY** tab and verify the shown RX Power spectrum is similar to the selected **Subcarrier format** on the other station. Station A shows 40 MHz RX power spectrum while Station B shows 20 MHz RX power spectrum.

**Note:** USRP devices with 40 MHz bandwidth cannot transmit or receive packets encoded with 80 MHz bandwidth.

The 802.11 Application Framework user interfaces of Station A and B are shown in [Figure 6](#page-9-0) and [Figure 7,](#page-9-1) respectively. To monitor the status of each station, the 802.11 Application Framework provides a variety of indicators and graphs. All application settings as well as graphs and indicators are described in the following subsections. The controls on the front panel are classified in the following three sets:

- Application Settings: Those controls should be set before turning on the station.
- Static Runtime Settings: Those controls need to switch off and then on the station. The **Enable Station** control is used for that.
- Dynamic Runtime Settings: Those controls can be set where the station is running.

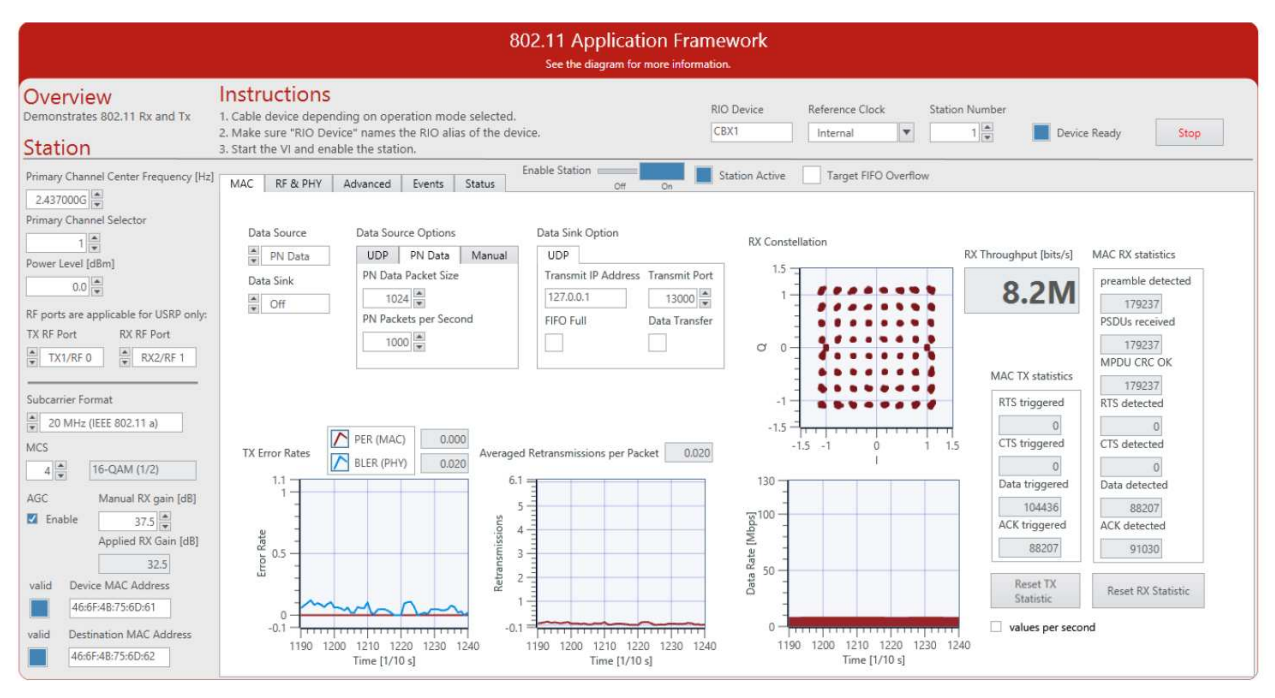

*Figure 4 Application Framework User Interface – Station A: MAC Tab*

<span id="page-9-0"></span>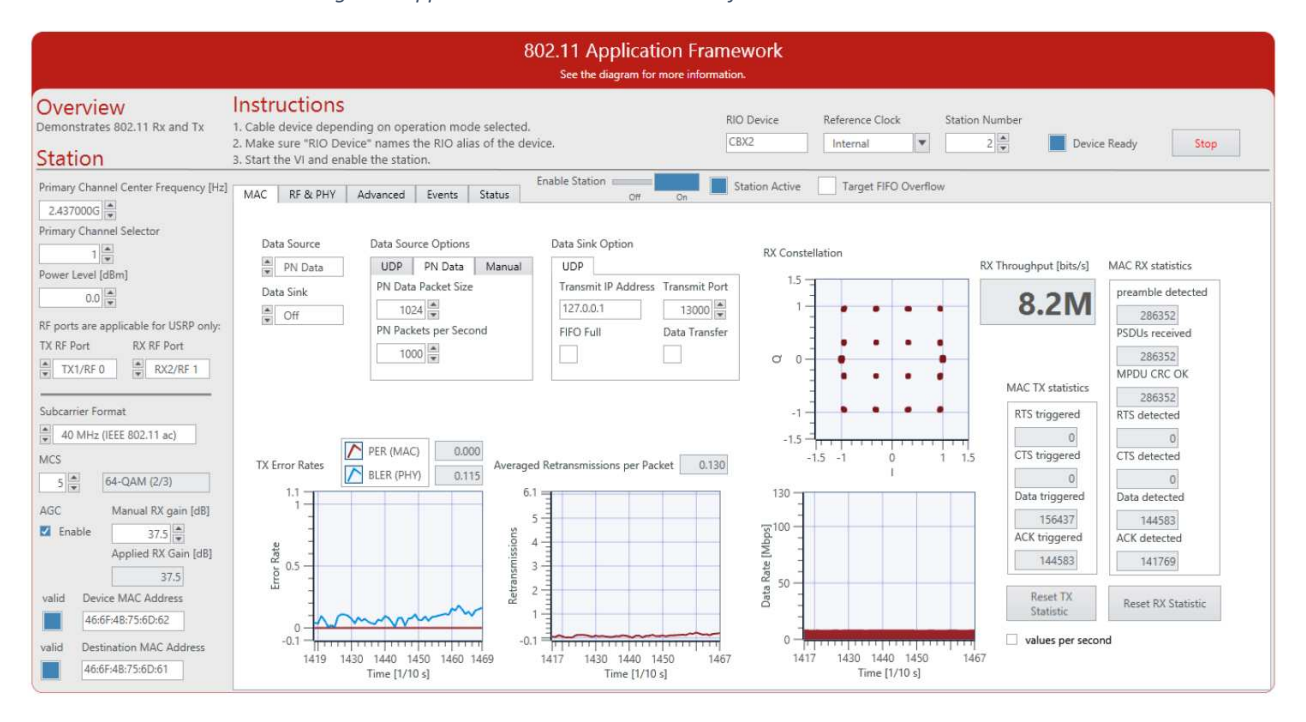

<span id="page-9-1"></span>*Figure 5 Application Framework User Interface – Station B: MAC Tab*

# <span id="page-10-0"></span>Description of Controls and Indicators

#### <span id="page-10-1"></span>Basic Tab

### <span id="page-10-2"></span>Application Settings (Basic Tab)

Application settings are applied when the VI starts and cannot be changed once the VI is up and running. To change these settings, stop the VI, apply changes, and restart the VI. They are shown in [Figure 6.](#page-9-0) 

| Parameter              | <b>Description</b>                                                                                                    |  |  |  |
|------------------------|----------------------------------------------------------------------------------------------------|--|--|--|
| <b>RIO Device</b>      | The RIO address of the RF hardware device.                                                                                                    |  |  |  |
| <b>Reference Clock</b> | Configures the reference for the device clocks. The reference<br>frequency must be 10 MHz. You can choose from the following<br>sources:                                                                                         |  |  |  |
|                        | <b>Internal</b> —Uses the internal reference clock.                                                                                                    |  |  |  |
|                        | <b>REF IN / ClkIn</b> —The reference is taken from the REF IN port (USRP<br>devices) or the ClkIn port (NI-5791).                                                                                                    |  |  |  |
|                        | GPS-The reference is taken from the GPS module. Only applicable<br>for the USRP-2950/2952/2953/2954/2974.                                                                                                    |  |  |  |
| <b>Operation Mode</b>  | It has been set as a constant in the block diagram. The 802.11<br>Application Framework provides the following modes:                                                                                                    |  |  |  |
|                        | RF Loopback-Connects the TX path of one device with the RX<br>path of the same device using RF cabling or using antennas.                                                                                                    |  |  |  |
|                        | RF Multi Station-Regular data transmission with two or more<br>independent stations running on individual devices connected<br>either with antennas or by cabled connections. RF Multi Station is<br>the default operation mode. |  |  |  |
|                        | Baseband loopback-Similar to RF loopback, but the external<br>cable loopback is replaced by the internal digital baseband<br>loopback path.                                                                                      |  |  |  |

*Table 2 Application Settings (Basic Tab)*

#### <span id="page-10-3"></span>Static Runtime Settings (Basic Tab)

Static runtime settings can only be changed while the station is switched off. The parameters are applied when the station is switched on. They are shown in [Figure 6.](#page-9-0)

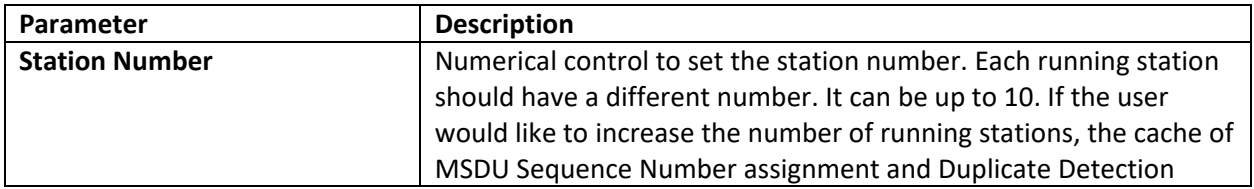

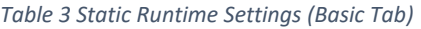

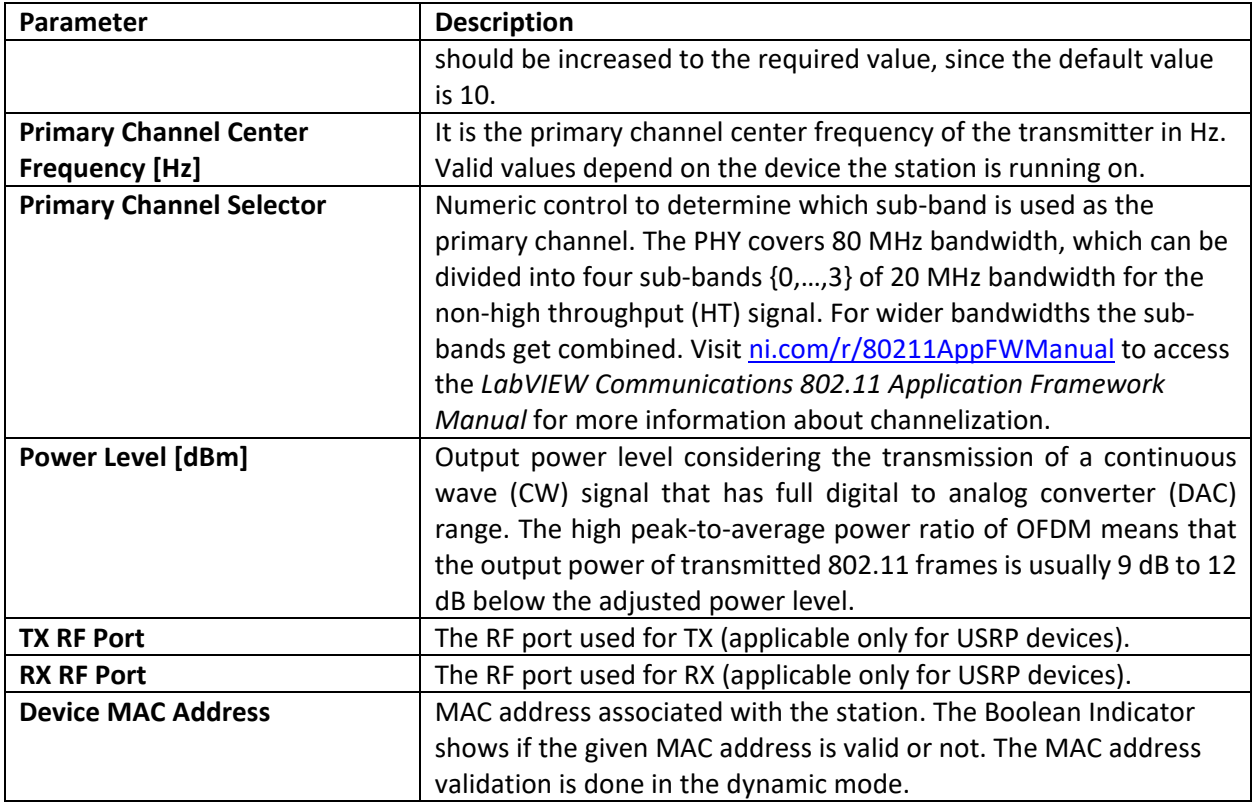

#### <span id="page-11-0"></span>Dynamic Runtime Settings (Basic Tab)

Dynamic Runtime Settings can be changed any time and are applied immediately, even when the station is active. They are shown in [Figure 6.](#page-9-0)

| <b>Parameter</b>           | <b>Description</b>                                                  |  |  |  |  |
|----------------------------|---------------------------------------------------------------------|--|--|--|--|
| <b>Subcarrier Format</b>   | Allows you to switch between IEEE 802.11 standard formats. The      |  |  |  |  |
|                            | supported formats are the following:                                |  |  |  |  |
|                            | 802.11a with 20 MHz Bandwidth                                       |  |  |  |  |
|                            | 802.11ac with 20 MHz Bandwidth                                      |  |  |  |  |
|                            | 802.11ac with 40 MHz Bandwidth                                      |  |  |  |  |
|                            | 802.11ac with 80 MHz Bandwidth (supported MCS up to                 |  |  |  |  |
|                            | 4)                                                                  |  |  |  |  |
| <b>MCS</b>                 | Modulation and coding scheme index used to encode data frames.      |  |  |  |  |
|                            | ACK frames are always sent with MCS 0. Be aware that not all MCS    |  |  |  |  |
|                            | values are applicable for all subcarrier formats and the meaning of |  |  |  |  |
|                            | the MCS changes with the subcarrier format. The text field next to  |  |  |  |  |
|                            | the MCS field shows the modulation scheme and coding rate for       |  |  |  |  |
|                            | the current MCS and Subcarrier Format.                              |  |  |  |  |
| <b>AGC</b>                 | If enabled, the optimum gain setting is chosen depending on the     |  |  |  |  |
|                            | received signal power strength. The RX gain value is taken from     |  |  |  |  |
|                            | Manual RX Gain if the AGC has been disabled.                        |  |  |  |  |
| <b>Manual RX Gain [dB]</b> | Manual RX gain value. Applied if AGC is disabled.                   |  |  |  |  |

*Table 4 Dynamic Runtime Settings (Basic Tab)*

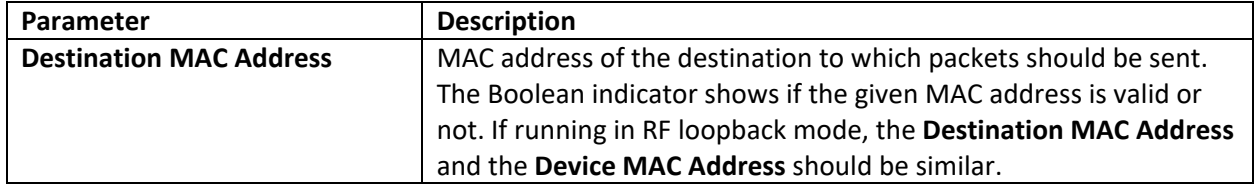

### <span id="page-12-0"></span>Indicators (Basic Tab)

The following table presents the indicators occurred on the main front panel as it is shown in [Figure 6.](#page-9-0)

#### *Table 5 Indicators (Basic Tab)*

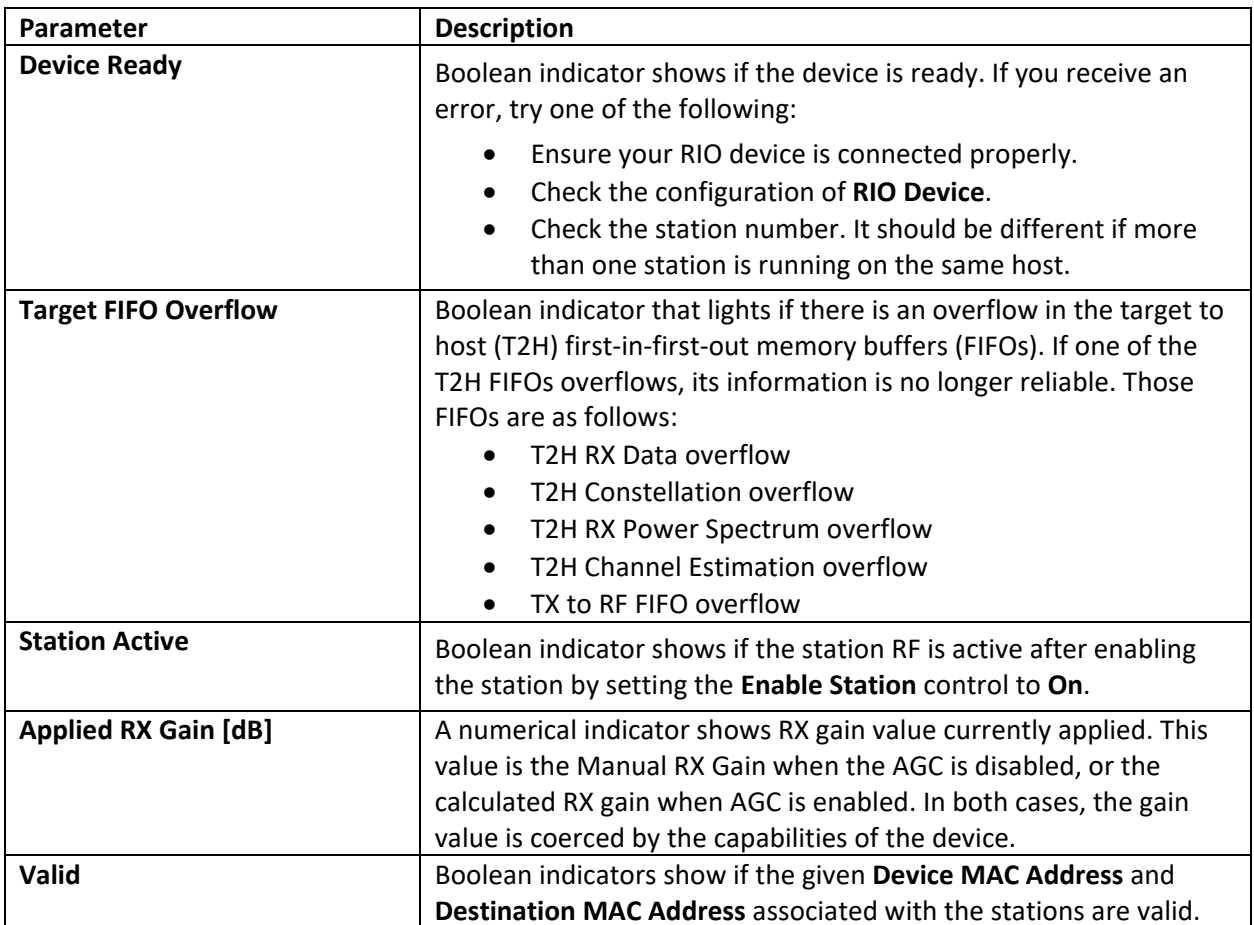

#### <span id="page-12-1"></span>MAC Tab

The following tables list the controls and indicators that are placed on the MAC Tab as it is shown in [Figure 6.](#page-9-0)

## <span id="page-13-0"></span>Dynamic Runtime Settings (MAC Tab)

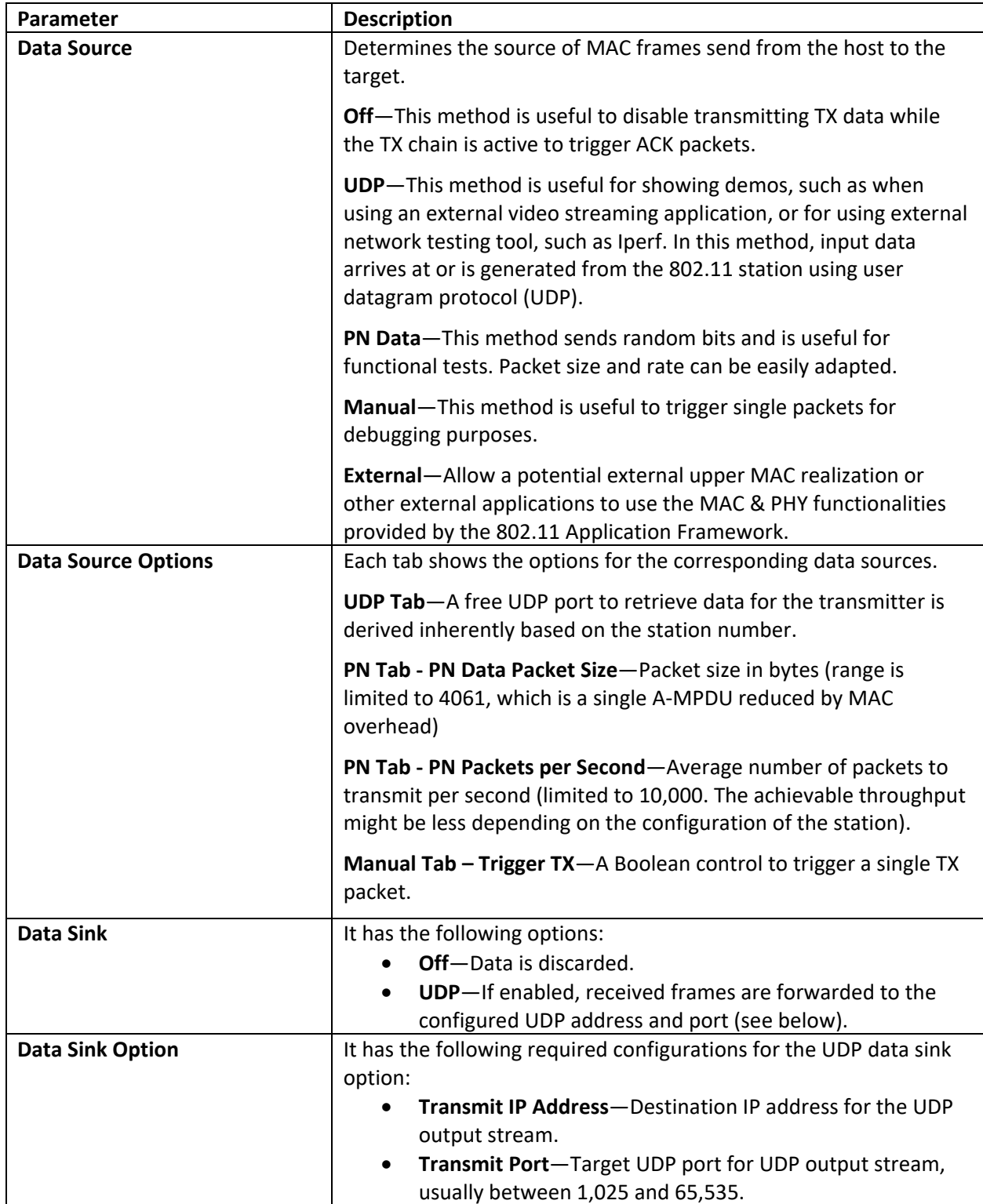

#### *Table 6 Dynamic Runtime Settings (MAC Tab)*

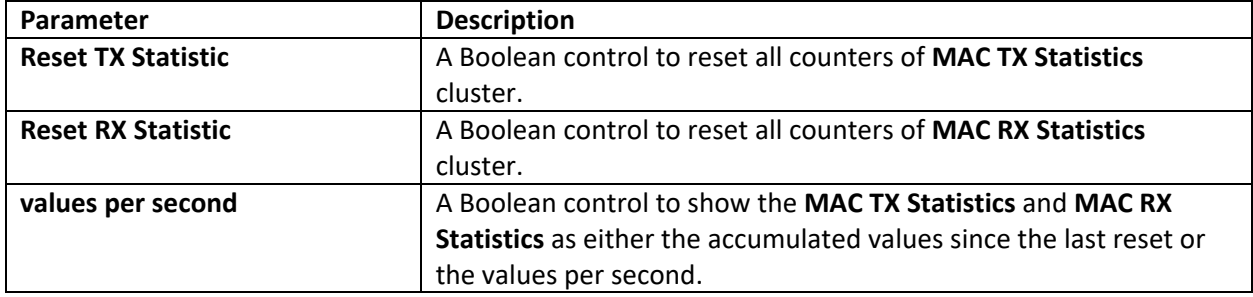

#### <span id="page-14-0"></span>Graphs and Indicators (MAC Tab)

The following table presents the indicators and graphs presented on the MAC Tab as it is shown in [Figure 6.](#page-9-0)

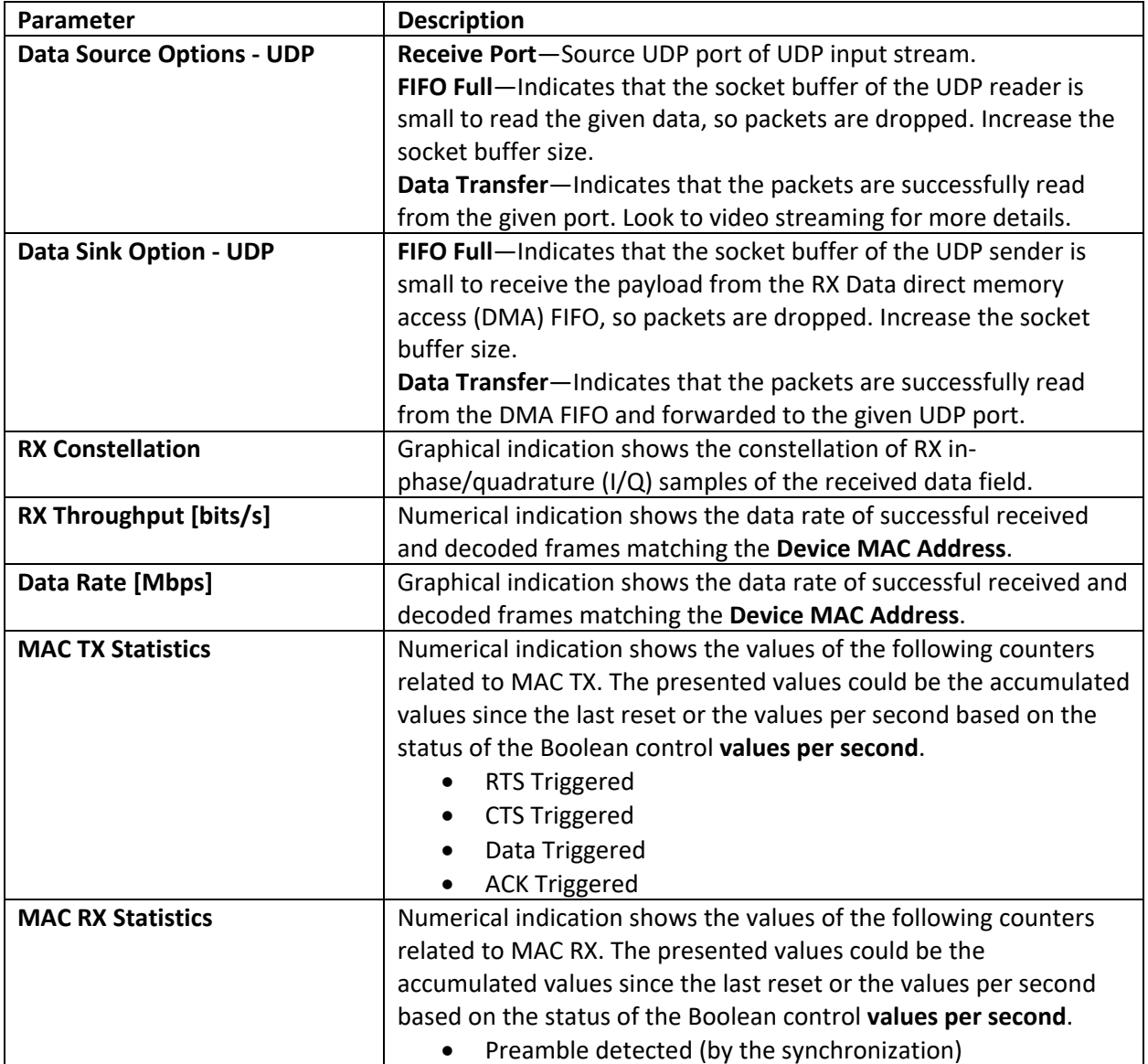

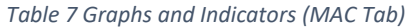

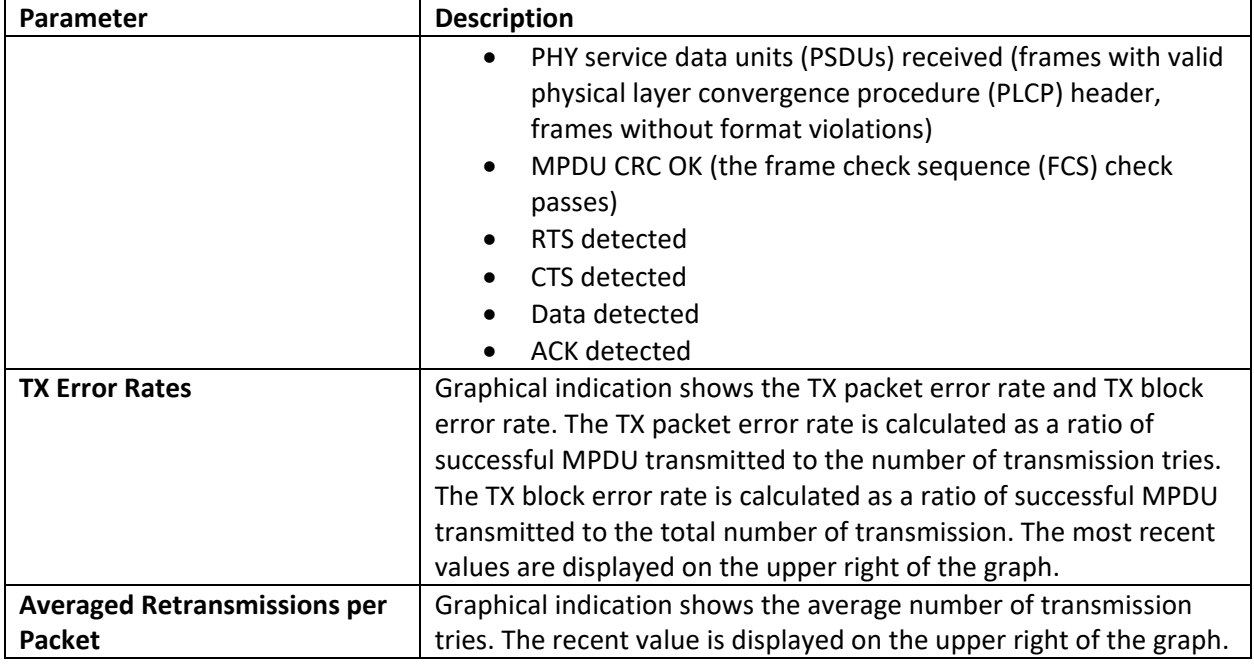

#### <span id="page-15-0"></span>RF & PHY Tab

The following tables list the controls and indicators that are placed on the RF & PHY Tab as it is shown in [Figure 8.](#page-15-1)

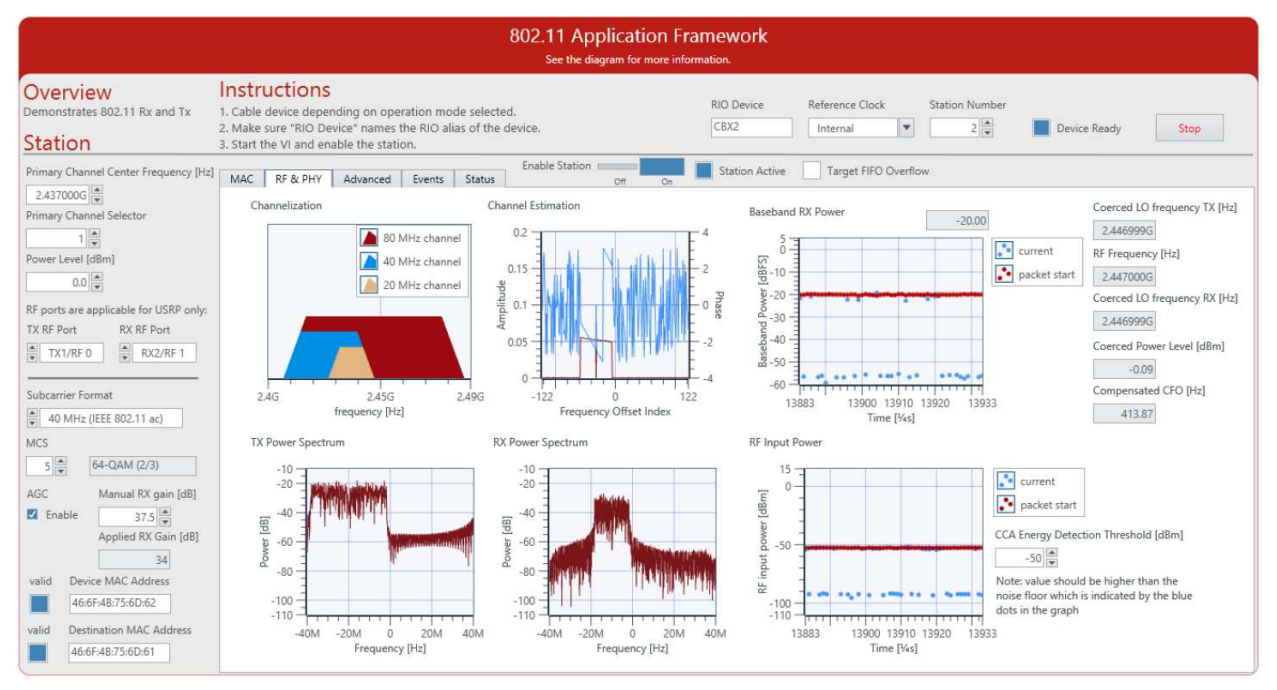

<span id="page-15-1"></span>*Figure 6 Application Framework RF & PHY Tab*

#### <span id="page-16-0"></span>Dynamic Runtime Settings (RF and PHY Tab)

#### *Table 8 Dynamic Runtime Settings (RF and PHY Tab)*

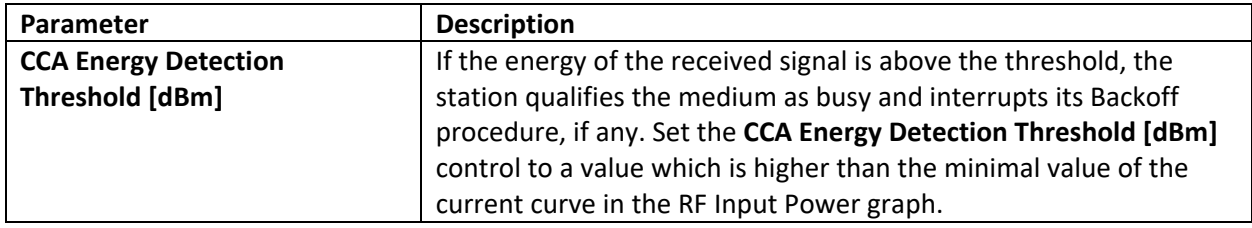

#### <span id="page-16-1"></span>Graphs and Indicators (RF and PHY Tab)

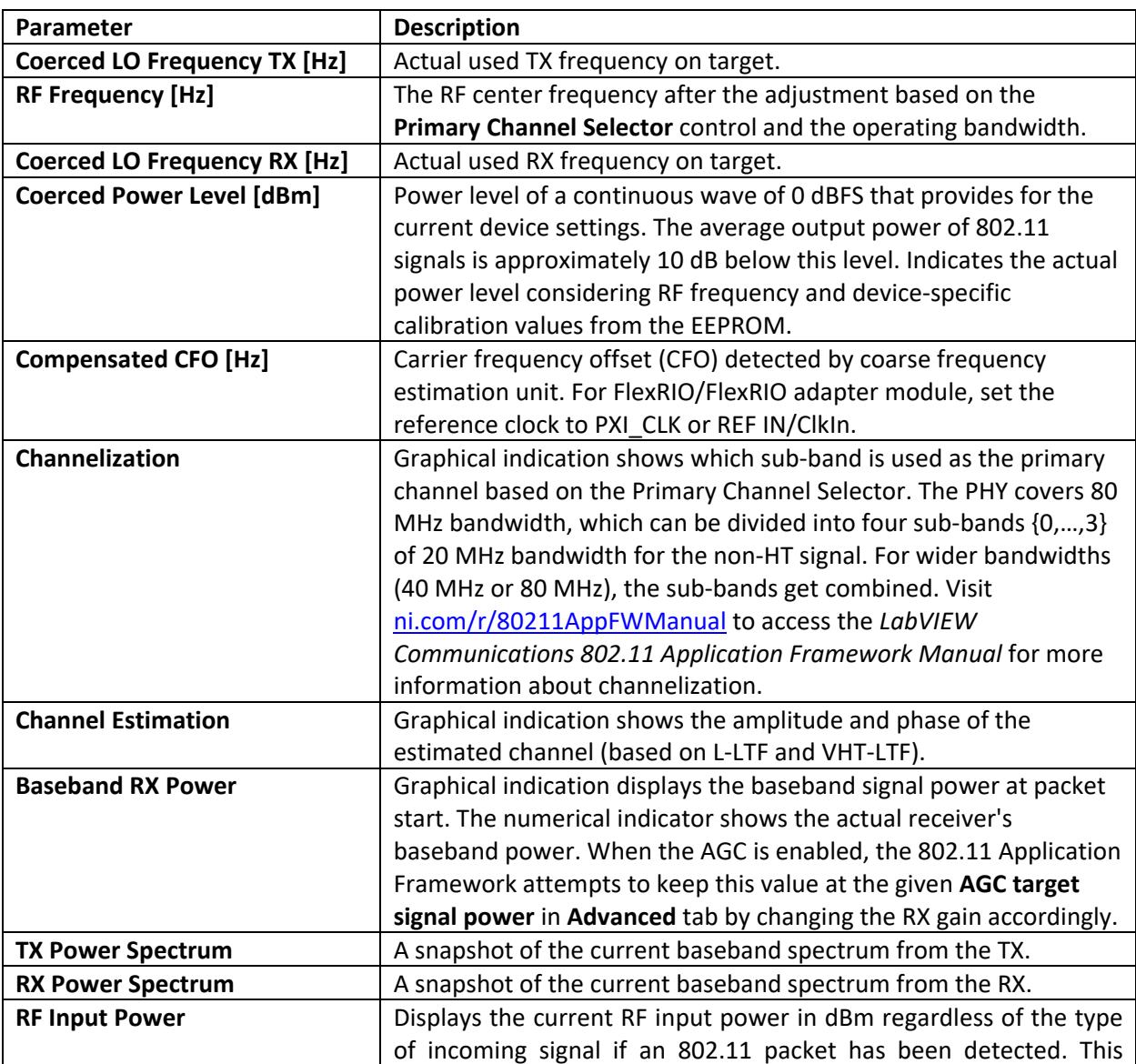

#### *Table 9 Graphs and Indicators (RF and PHY Tab)*

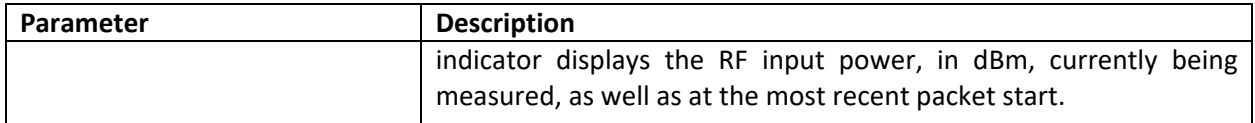

# <span id="page-17-0"></span>Advanced Tab

The following table list the controls that are placed on the Advanced Tab as it is shown i[n Figure 9.](#page-17-2)

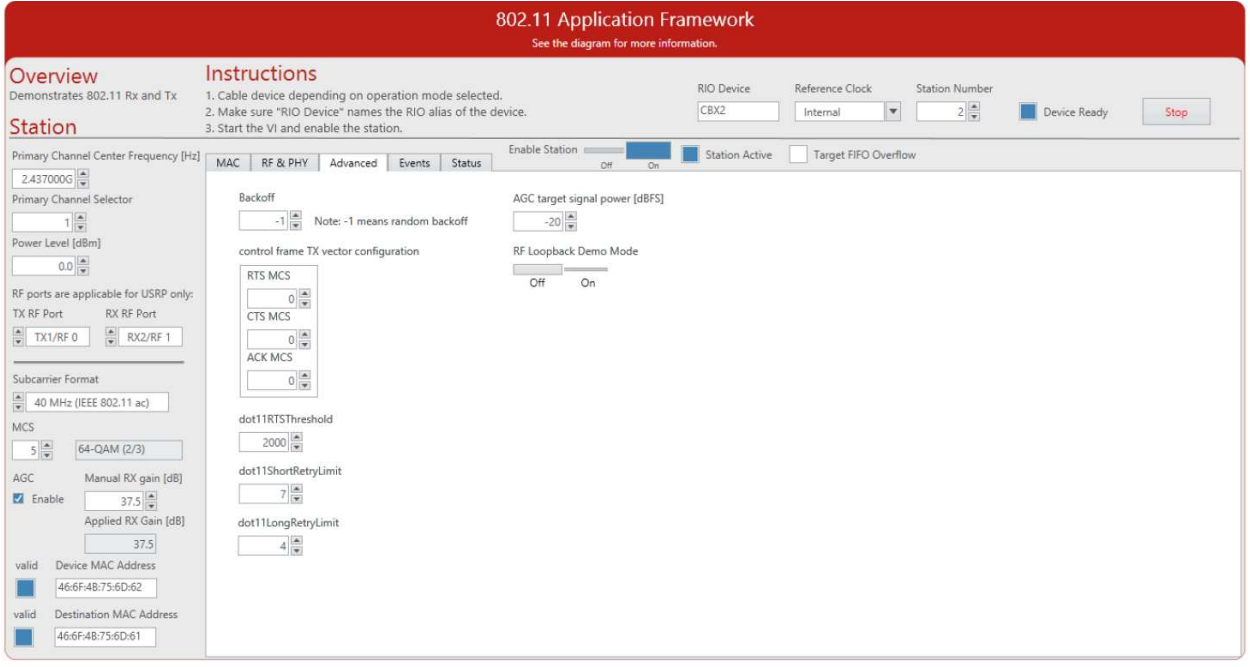

*Figure 7 Application Framework Advanced Tab*

#### <span id="page-17-2"></span><span id="page-17-1"></span>Static Runtime Settings (Advanced Tab)

#### *Table 10 Static Runtime Settings (Advanced Tab)*

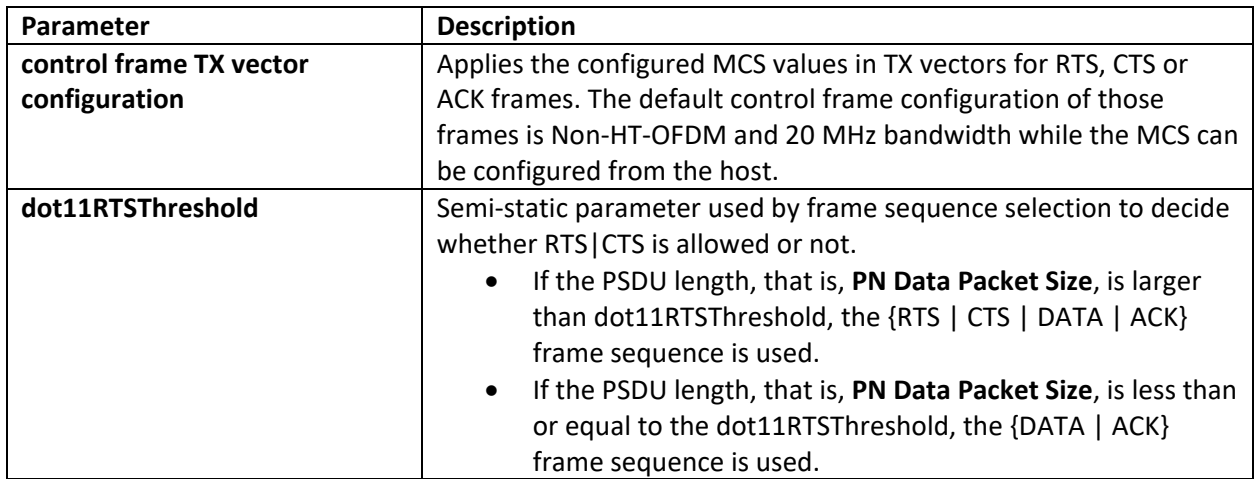

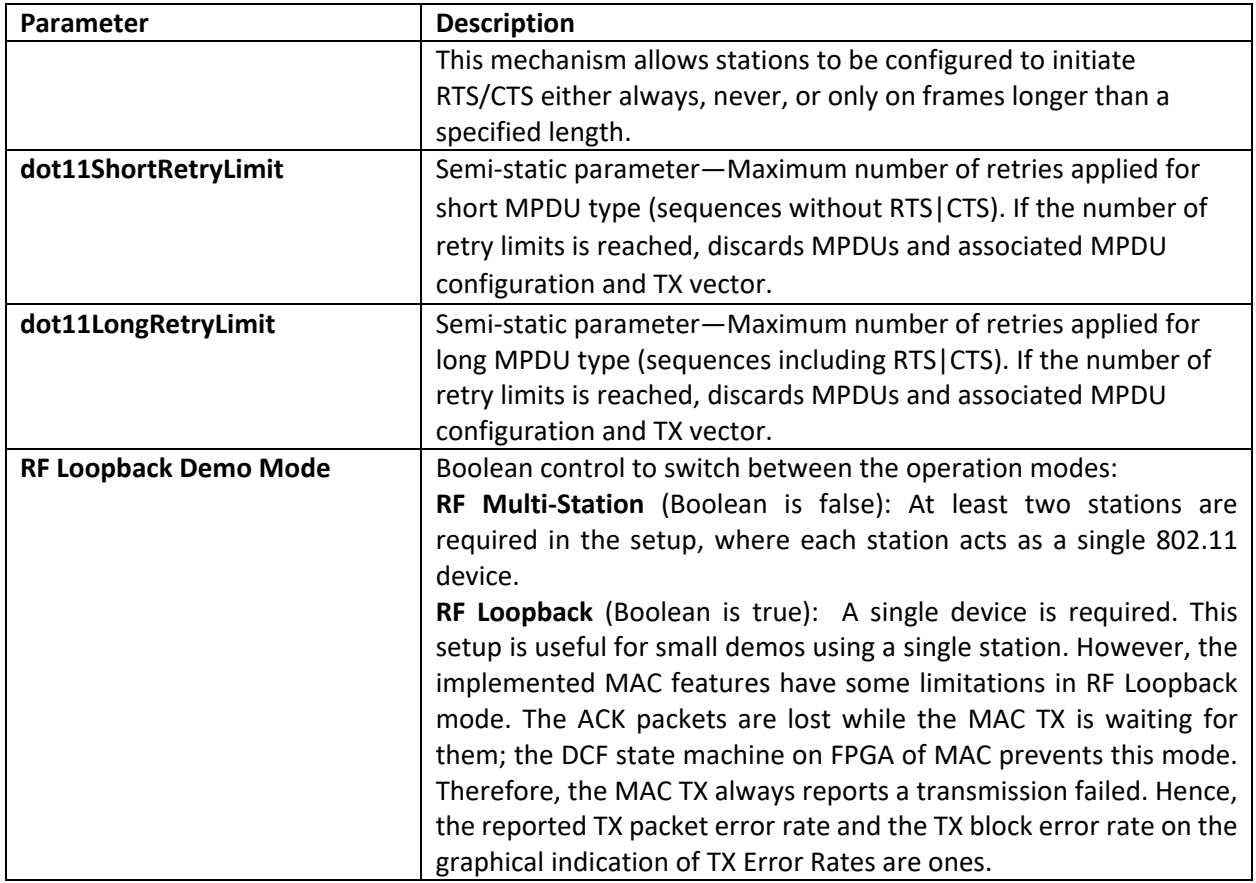

#### <span id="page-18-0"></span>Dynamic Runtime Settings (Advanced Tab)

#### *Table 11 Dynamic Runtime Settings (Advanced Tab)*

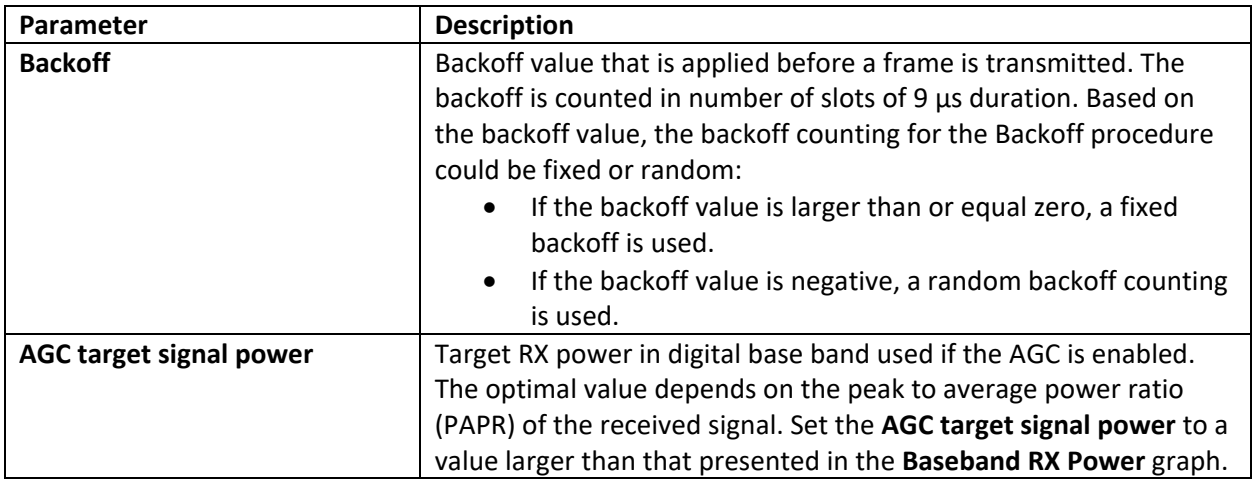

#### <span id="page-18-1"></span>Events Tab

The following tables list the controls and indicators that are placed on the Events Tab as it is shown in [Figure 10.](#page-19-1)

| 802.11 Application Framework<br>See the diagram for more information.                                               |                                                                                                    |                                                                         |                                                                                                    |                                                                                                    |  |  |  |  |  |
|----------------------------------------------------------------------------------------------------|----------------------------------------------------------------------------------------------------|-------------------------------------------------------------------------|----------------------------------------------------------------------------------------------------|----------------------------------------------------------------------------------------------------|--|--|--|--|--|
| Overview<br>Demonstrates 802.11 Rx and Tx<br><b>Station</b>                                                         | Instructions<br>1. Cable device depending on operation mode selected.<br>2. Make sure "RIO Device" names the RIO alias of the device.<br>3. Start the VI and enable the station. |                                                                         | RIO Device<br><b>Station Number</b><br>Reference Clock<br>$2\frac{4}{7}$<br>CBX2<br>$\mathbf{v}$<br>Device Ready<br>Stop<br>Internal                                                                                                    |                                                                                                    |  |  |  |  |  |
| Primary Channel Center Frequency [Hz]<br>2.437000G<br>Primary Channel Selector<br>$\frac{1}{\pi}$                   | MAC.<br>RF & PHY<br>Advanced<br>Events<br>0:29,982.4314 [INF]                                                                                                    | Enable Station<br>Status<br>Events                                      | Target FIFO Overflow<br>Station Active<br>FPGA-DCF state indication DCF state: primary channel busy, NAV 0, backoff: 5, DIFS k A                                                                                                    | FPGA events to track<br>PHY TX start request                                                           |  |  |  |  |  |
| Power Level [dBm]<br>$0.0$ =<br>RF ports are applicable for USRP only:<br>RX RF Port<br>TX RF Port                  | $0:29.982.4340$ [INF]<br>$0:29,982.4530$ [INF]<br>0:29,982,8010 [INF]<br>0:29,982.8010 [INF]<br>$0:29,982.8025$ [INF]<br>0:29,982.8061 [INF]<br>0:29,982.8062 [INF]              | FPGA-PHY CCA timing indication PHY CCA Timing.ind busy: 0 channel: none | FPGA-PHY RX gain change indication PHY RX Gain Change.ind new gain value: 34.0. stat m<br>FPGA-PHY RX start indication PhyRxStart.ind format: NON HT OFDM, bandwidth: 20 MHz,<br>FPGA-PHY RX gain change indication PHY RX Gain Change.ind new gain value: 37.5, stat<br>FPGA-PHY RX gain change indication PHY RX Gain Change.ind new gain value: 37.5, stat<br>FPGA-PHY RX end indication PhyRxEnd.ind RX error: NoError, format: NON HT OFDM, band<br>FPGA-MAC MPDU RX indication MAC RX indication type: Data, subtype: Data, to DS: 0, f                                                                                       | PHY TX end indication<br>PHY RX start indication<br>PHY RX end indication<br>PHY CCA timing indication |  |  |  |  |  |
| RX2/RF1<br>TX1/RF 0<br>Subcarrier Format<br>$\frac{4}{x}$ 40 MHz (IEEE 802.11 ac)                                   | 0:29,982,8063 [INF]<br>0:29,982.8063 [INF]<br>$0:29,982.8063$ [INF]<br>$0:29.982.8151$ [INF]<br>0:29,982.8152 [INF]<br>0:29,982.8151 [INF]<br>0:29,982.8152 [INF]                |                                                                         | FPGA-DCF state indication DCF state: NAV waiting, NAV 0, backoff: 5, DIFS busy: 1, E<br>FPGA-DCF state indication DCF state: wait for IFS to be active, NAV 0, backoff: 5, I<br>FPGA-DCF state indication DCF state: wait for IFS end, NAV 0, backoff: 5, DIFS busy:<br>FPGA-MAC MPDU TX request MAC TX request type: Control, subtype: ACK, to DS: 0, from<br>FPGA-PHY TX start request PhyTxStart.req format: NON HT OFDM, bandwidth: 20 MHz, MCS<br>FPGA-DCF state indication DCF state: wait for IFS end, NAV 0, backoff: 5, DIFS busy:<br>FPGA-DCF state indication DCF state: TX active / RX timeout, NAV 0, backoff: 5, DIFS | PHY RX gain change indication<br>DCF state indication<br>MAC MPDU RX indication<br>MAC MPDU TX request |  |  |  |  |  |
| <b>MCS</b><br>$5\frac{1}{7}$<br>64-QAM (2/3)<br>AGC<br>Manual RX gain [dB]<br><b>M</b> Enable<br>$37.5 \frac{4}{7}$ | $0:29,982.8593$ [INF]<br>$0:29,982.8593$ [INF]<br>$0:29,982.8593$ [INF]<br>0:29,982,8594 [INE]<br>0:29,982.8933 [INE]<br>0:29,982.8933 [INF]                                     |                                                                         | FPGA-PHY TX end indication PhyTxEnd.ind unsupported mode: 0, scrambler seed: 15<br>FPGA-DCF state indication DCF state: NAV waiting, NAV 0, backoff: 5, DIFS busy: 1, E<br>FPGA-DCF state indication DCF state: wait for IFS to be active, NAV 0, backoff: 5, I<br>FPGA-DCF state indication DCF state: wait for IFS end, NAV 0, backoff: 5, DIFS busy:<br>FPGA-DCF state indication DCF state: start backoff, NAV 0, backoff: 5, DIFS busy: 0,<br>FPGA-DCF state indication DCF state: wait backoff, NAV 0, backoff: 5, DIFS busy: 0,                                                                                              |                                                                                                    |  |  |  |  |  |
| Applied RX Gain [dB]<br>37.5<br>Device MAC Address<br>valid<br>46:6F:4B:75:6D:62                                    | 0:29,982.9233 [INF]<br>0:29,982.9239 [INF]<br>$0:29.982.9241$ [INF]<br>0:29,982.9242 [INF]<br>$0:29,982.9271$ [INF]<br>$0:29.982.9462$ [INF]                                     | FPGA-PHY CCA timing indication PHY CCA Timing.ind busy: 0 channel: none | FPGA-PHY RX gain change indication PHY RX Gain Change.ind new gain value: 37.5, stat<br>FPGA-PHY RX gain change indication PHY RX Gain Change.ind new gain value: 34.0, stat<br>FPGA-PHY CCA timing indication PHY CCA Timing.ind busy: 1 channel: primary<br>FPGA-DCF state indication DCF state: primary channel busy, NAV 0, backoff: 2, DIFS k<br>FPGA-PHY RX gain change indication PHY RX Gain Change.ind new gain value: 34.0, stat<br>FPGA-PHY RX start indication PhyRxStart.ind format: NON HT OFDM, bandwidth: 20 MHz,                                                                                                   | All<br>None<br>log file prefix<br>events.txt<br>write to file                                          |  |  |  |  |  |
| <b>Destination MAC Address</b><br>valid<br>46:6F:4B:75:6D:61                                                        | $0:29,983.2941$ [INF]<br>0:29,983,2942 [INF]<br>0:29,983.2961 [INE]<br>0:29,983.2993 [INF]                                                                                       |                                                                         | FPGA-PHY RX gain change indication PHY RX Gain Change.ind new gain value: 37.5, stat<br>FPGA-PHY RX gain change indication PHY RX Gain Change.ind new gain value: 37.5, stat<br>FPGA-PHY RX end indication PhyRxEnd.ind RX error: NoError, format: NON HT OFDM, banc w                                                                                                    | Clear Events                                                                                           |  |  |  |  |  |

*Figure 8 Application Framework Events Tab*

## <span id="page-19-1"></span><span id="page-19-0"></span>Dynamic Runtime Settings (Events Tab)

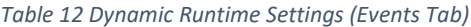

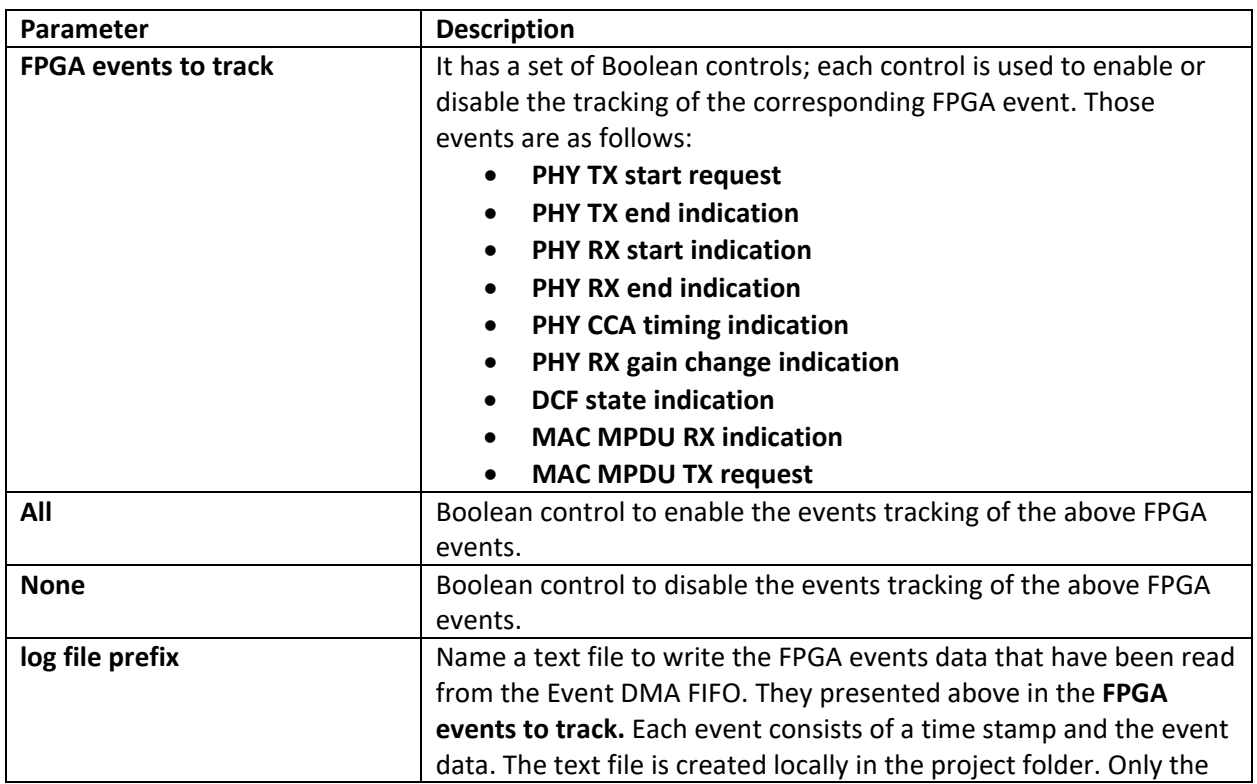

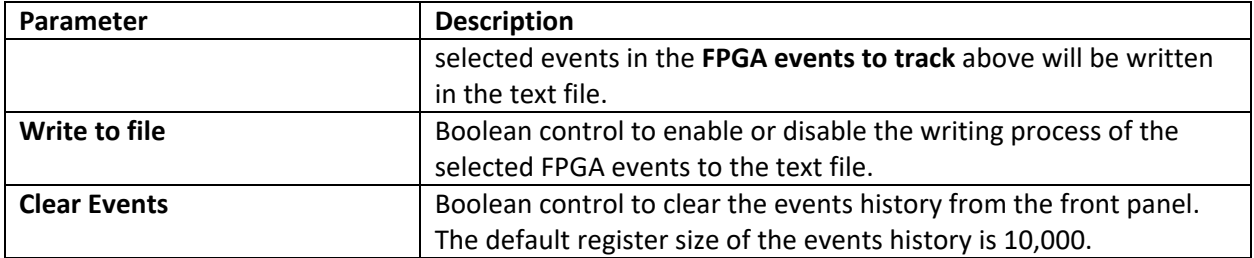

## <span id="page-20-0"></span>Status Tab

The following tables list the indicators that are placed on the Status Tab as it is shown in [Figure 11.](#page-20-2)

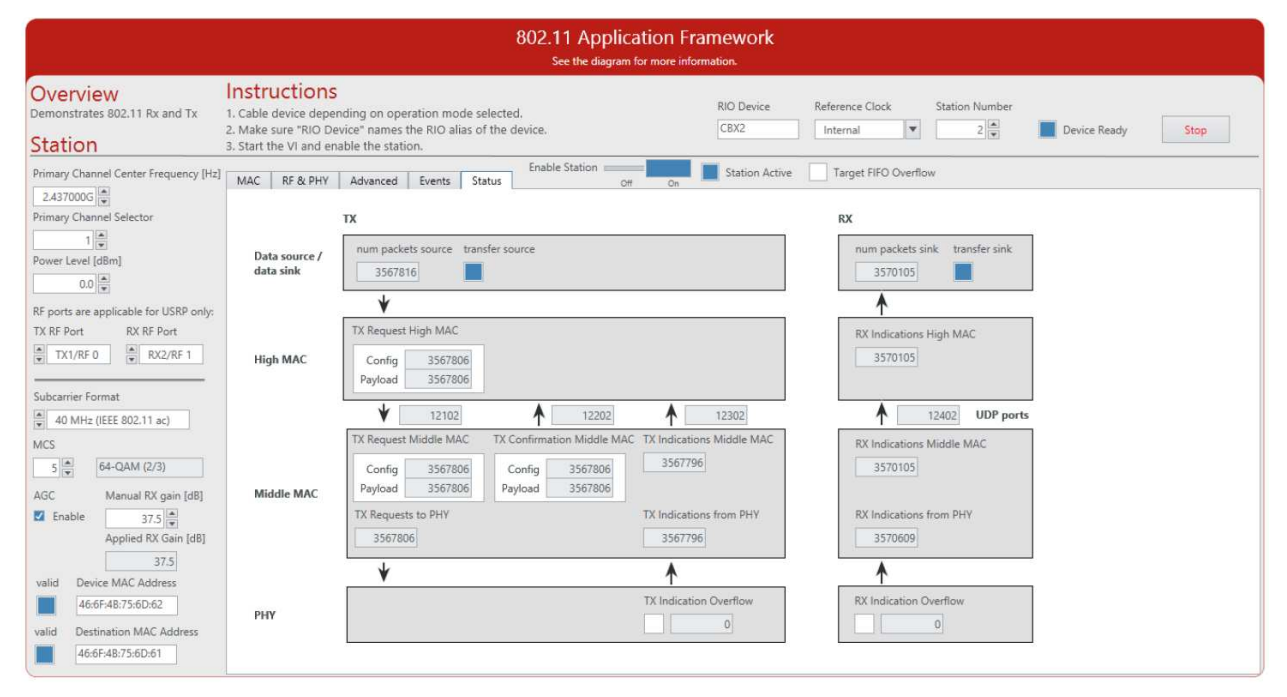

*Figure 9 Application Framework Status Tab*

#### <span id="page-20-2"></span><span id="page-20-1"></span>Graphs and Indicators (Status Tab)

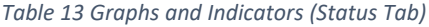

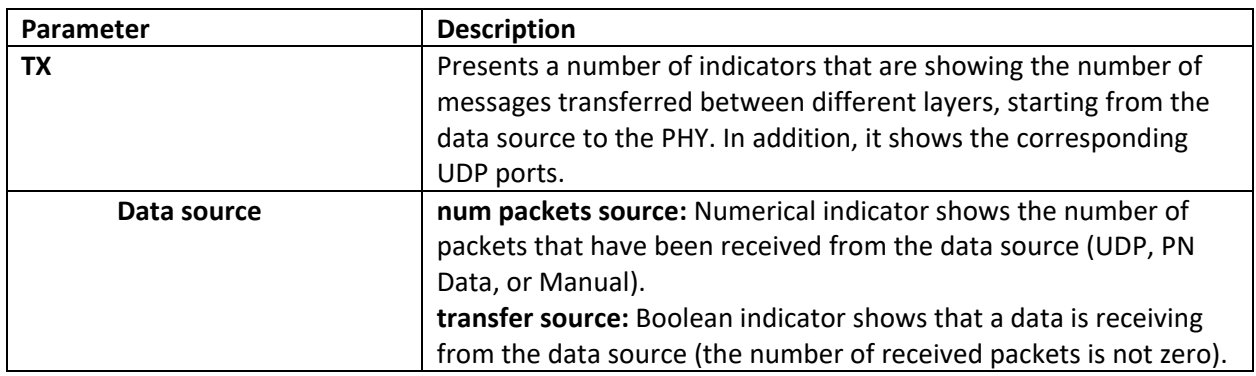

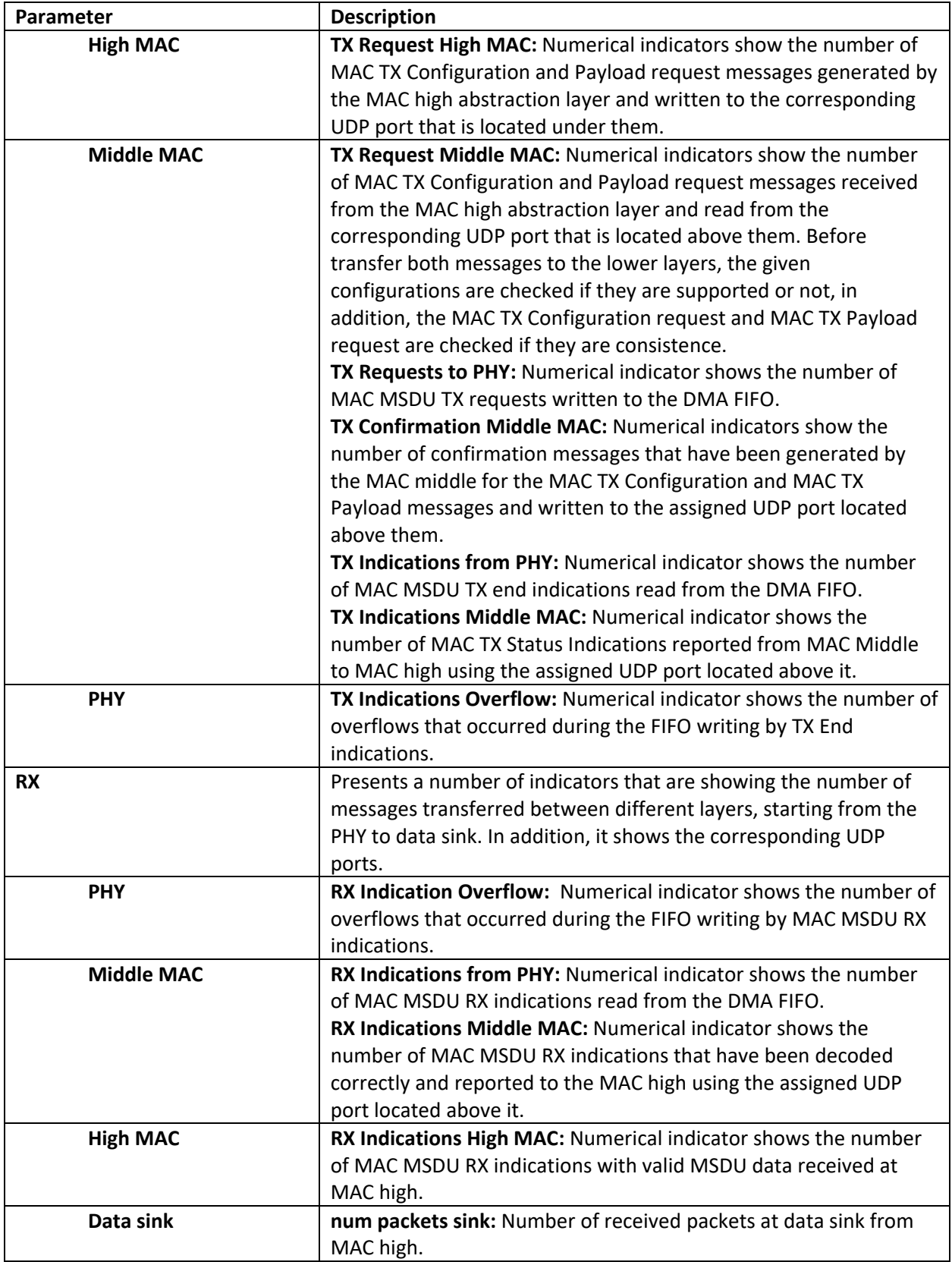

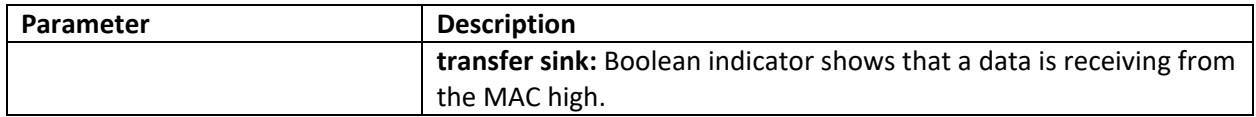

# <span id="page-22-0"></span>Additional Operation Modes and Configurations Options

This section describes further configuration options and operation modes. In addition to the **RF Multi-Station** mode described in the "Running This Sample Project" section, the 802.11 Application Framework supports the **RF Loopback** and **Baseband** operation modes using a single device. The main steps to run the 802.11 Application Framework using those two modes are described in the following.

## <span id="page-22-1"></span>RF Loopback Mode (Cabled)

Complete the steps applicable for your configuration.

### <span id="page-22-2"></span>Configuring the USRP System (RF Loopback Mode)

- 1. Ensure the USRP device is properly connected to the host system running LabVIEW Communications System Design Suite.
- 2. Create the RF loopback configuration using one RF cable and an attenuator.
	- a. Connect the cable to RF0/TX1.
	- b. Connect the 30 dB attenuator to the other end of the cable.
	- c. Connect the attenuator to RF1/RX2.
- 3. Power on the USRP device.
- 4. Power on the host system.

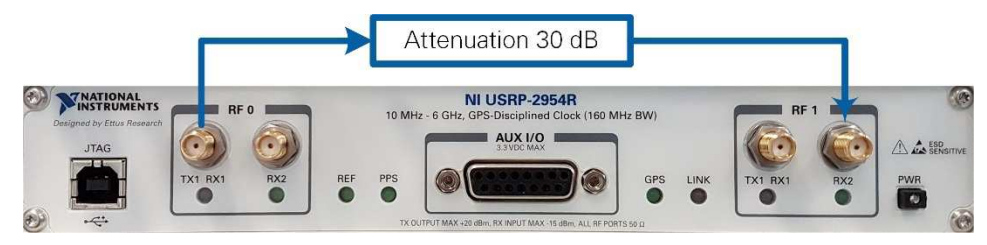

*Figure 10 USRP Hardware Configuration*

### <span id="page-22-3"></span>Running the LabVIEW Host Code (RF Loopback Mode)

Instructions about running the LabVIEW host code have already been provided in the "Running This Sample Project" section for the RF Multi-Station operation mode. In addition to the instructions of step 1 in that section, also complete the following steps:

- 1. The default operation mode is **RF Multi-Station**. Switch to Advanced tab and enable the **RF Loopback Demo Mode** control. This will implement the following changes:
	- The operation mode will be changed to **RF Loopback** mode
	- The **Device MAC Address** and **Destination MAC Address** will get the same address. For example, both could be 46:6F:4B:75:6D:61.
- 2. Run the LabVIEW host VI by clicking the run button  $(\triangleright)$ .
	- a. If successful, the **Device Ready** indicator lights.
	- b. If you receive an error, try one of the following:
		- Ensure your device is connected properly.
		- Check the configuration of **RIO Device**.
- 3. Enable the station by setting the **Enable Station** control to **On**. The **Station Active** indicator should be **on**.
- 4. To increase the **RX Throughput**, switch to **Advanced** tab and set the backoff value of the backoff procedure to zero, since only one station is running. In addition, set the maximum number of retries of **dot11ShortRetryLimit** to 1. Disable and then enable the station using **Enable Station** control, since the **dot11ShortRetryLimit** is a static parameter.
- 5. Select the **MAC** tab and verify the shown RX Constellation matches the modulation and coding scheme configured using the **MCS** and **Subcarrier Format** parameters. For example, 16 QAM is used for MCS 4 and 20 MHz 802.11a. With the default settings you should see a throughput of about 8.2 Mbits/s.

#### <span id="page-23-0"></span>RF Loopback Mode (Over-the-Air Transmission)

Over-the-air transmission is similar to the cabled setup. Cables are replaced by antennas suitable for the selected channel center frequency and system bandwidth.

**Notice:** Before using your hardware, read all product documentation to ensure compliance with safety, EMC, and environmental regulations.

#### <span id="page-23-1"></span>Baseband Loopback Mode

The baseband loopback is similar to RF loopback. In this mode, the RF is bypassed. TX samples are transferred directly to the RX processing chain on the FPGA. No wiring on the device connectors is needed. To run the station in **Baseband Loopback**, set manually the **operation mode** located in the block diagram as a constant to **Baseband Loopback**.

#### <span id="page-23-2"></span>Additional Configuration Options

#### <span id="page-23-3"></span>PN Data Generator

You can use the built-in pseudonoise (PN) data generator to create TX data traffic, which is useful for measuring the system throughput performance. The PN data generator is configured by the **PN Data Packet Size** and **PN Packets per Second** parameters. The data rate at the output of the PN Data Generator is equal to the product of both parameters. Notice that the actual system throughput seen on RX side depends on the transmission parameters, including the Subcarrier format and the MCS value, and can be lower than the rate generated by the PN data generator.

The following steps provide an example of how the PN data generator can show the impact of the transmission protocol configuration on the achievable throughput. Notice that the given throughput values can be slightly different depending on the actual used hardware platform and channel.

- 1. Set up, configure, and run two stations (Station A and Station B) such in the "Running This Sample Project" section.
- 2. Properly adjust the settings for **Device MAC Address** and **Destination MAC Address** such that the device address of Station A is the destination of Station B and vice versa as described previously.
- 3. On Station B, set **Data Source** to **Manual** to disable TX data from Station B.
- 4. Enable both stations.
- 5. With the default settings, you should see a throughput of about 8.2 Mbits/s on Station B.
- 6. Switch to the **MAC** tab of Station A.
	- 1. Set the **PN Data Packet Size** to 4061.
	- 2. Set the number of **PN Packets per Second** to 10,000. This setting saturates the TX buffer for all possible configurations.
- 7. Switch to the **Advanced** tab of Station A.
	- 1. Set the **dot11RTSThreshold** to a value larger than the PN Data Packet Size (5,000) to disable RTS/CTS procedure.
	- 2. Set the maximum number of retries represented by **dot11ShortRetryLimit** to 1 to disable retransmissions.
- 8. Disable and then enable Station A since the **dot11RTSThreshold** is a static parameter.
- 9. Try different combinations of Subcarrier Format and MCS on Station A. Observe the changes in RX constellation and RX throughput on Station B.
- 10. Set Subcarrier Format to 40 MHz (IEEE 802.11ac) and MCS to 7 on Station A. Observe that the throughput on Station B is about 72 Mbits/s.

#### <span id="page-24-0"></span>Video Transmission

Transmitting videos highlights the capabilities of the 802.11 Application Framework. To perform a video transmission with two devices, set up a configuration as described in the previous section. The 802.11 Application Framework provides a UDP interface, which is well suited for video streaming. The transmitter and receiver need a video stream application (for example, VLC, which can be downloaded from [http://videolan.org](http://videolan.org/) ). Any program capable of transmitting UDP data can be used as data source. Similarly, any program capable of receiving UDP data can be used as data sink.

#### Configuring the Receiver

The host acting as a receiver utilizes the 802.11 Application Framework to pass received 802.11 data frames and pass them through UDP to the video stream player.

- 1. Create and configure a new project as described in "Running the LabVIEW Host Code."
- 2. Set the **Station Number** to 1.
- 3. Let the **Operation Mode** located in the block diagram to have the default value, **RF Multi Station,**  as described previously.
- 4. Let the **Device MAC Address** and **Destination MAC Address** to have the default values.
- 5. Switch to **MAC** tab and set **Data Sink** to **UDP.**
- 6. Enable the station.
- 7. Start cmd.exe and change to the VLC installation directory.

8. Start the VLC application as a streaming client with the following command: vlc udp://@:13000, where the value 13000 is equal to the **Transmit port** of **Data Sink Option**.

#### Configuring the Transmitter

The host acting as a transmitter receives UDP packets from the video streaming server and utilizes the 802.11 Application Framework to transmit them as 802.11 data frames.

- 1. Create and configure a new project as described in "Running the LabVIEW Host Code."
- 2. Set the **Station Number** to 2.
- 3. Let the **Operation Mode** located in the block diagram to have the default value, **RF Multi Station,** as described previously.
- 4. Set the **Device MAC Address** to be similar to the **Destination MAC Address** of Station 1 (default value: 46:6F:4B:75:6D:62)
- 5. Set the **Destination MAC Address** to be similar to the **Device MAC Address** of Station 1 (default value: 46:6F:4B:75:6D:61)
- 6. Switch to **MAC** tab and set the **Data Source** to **UDP.**
- 7. Enable the **Station.**
- 8. Start cmd.exe and change to the VLC installation directory.
- 9. Identify the path to a video file that shall be used for streaming.
- 10. Start the VLC application as a streaming server with the following command vlc "*PATH\_TO\_VIDEO\_FILE*" :sout=#std{access=udp{ttl=1},mux=ts,dst=127.0.0.1: UDP\_Port\_Value}, where *PATH\_TO\_VIDEO\_FILE* should be replaced with the location of the video that should be used, and the parameter UDP\_Port\_Value is equal to 12000 + Station Number, that is, 12002.

The host acting as a receiver will display the video streamed by the transmitter.

# <span id="page-25-0"></span>Troubleshooting

This section provides information about identifying the root cause of a problem if the system is not working as expected. It is described for a multi-station setup in which Station A and Station B are transmitting.

The following tables provide information about how to verify normal operation and how to detect typical errors.

#### *Table 14 Verifying Normal Operation*

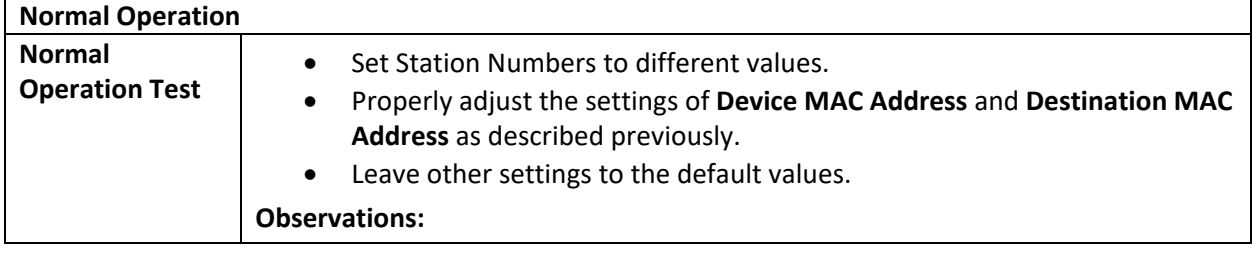

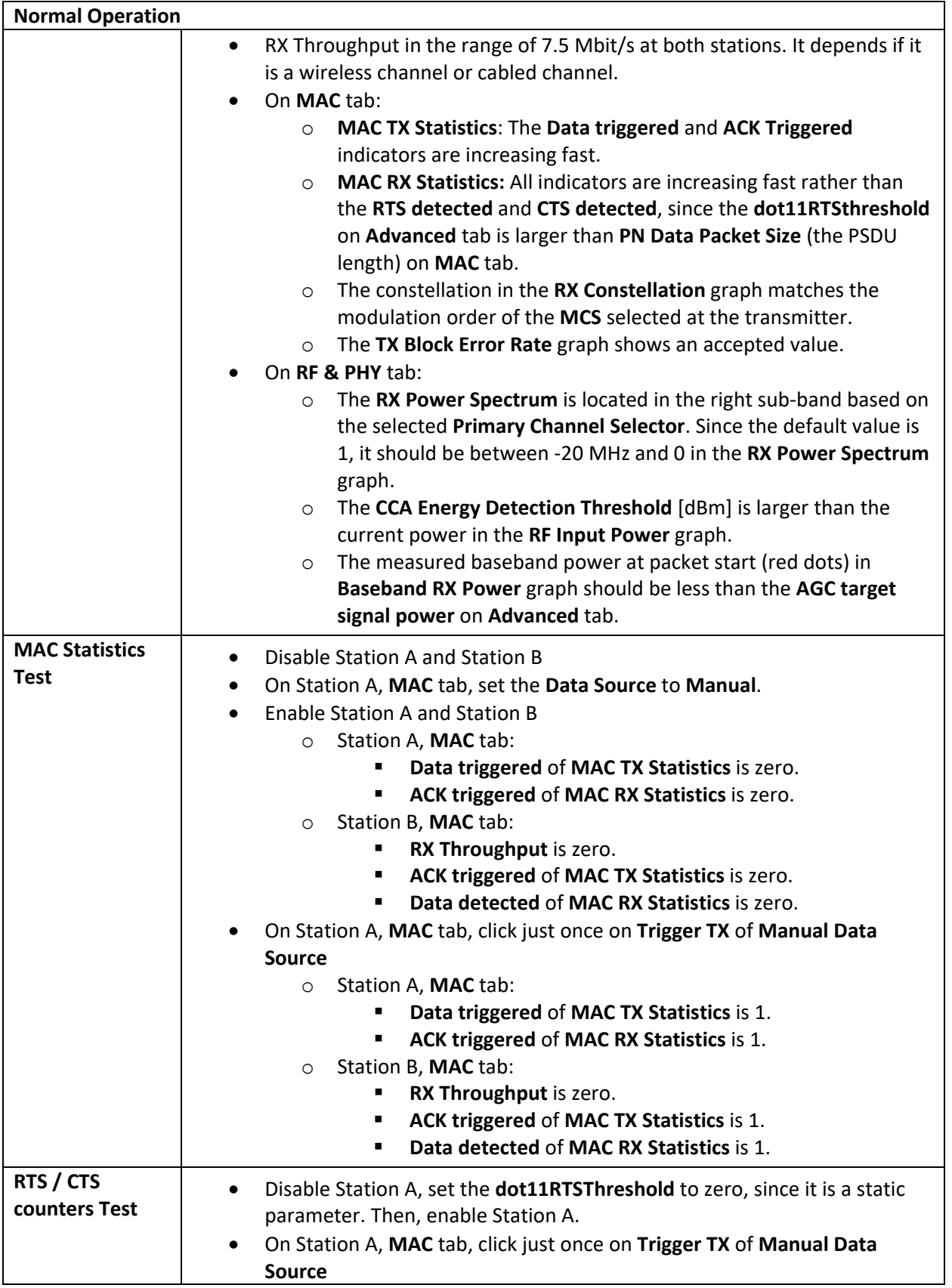

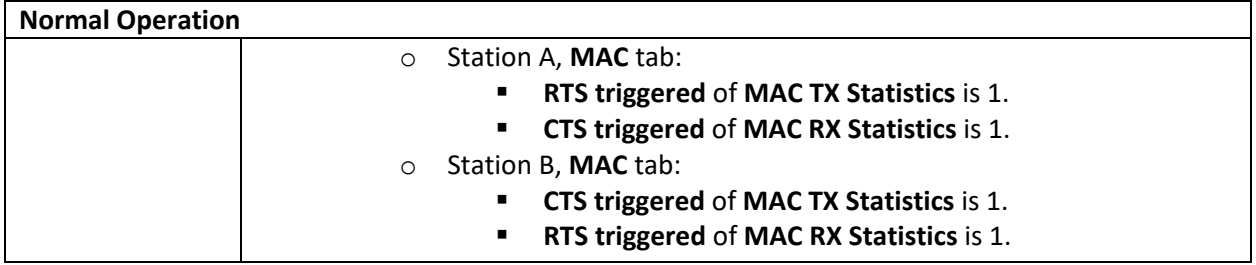

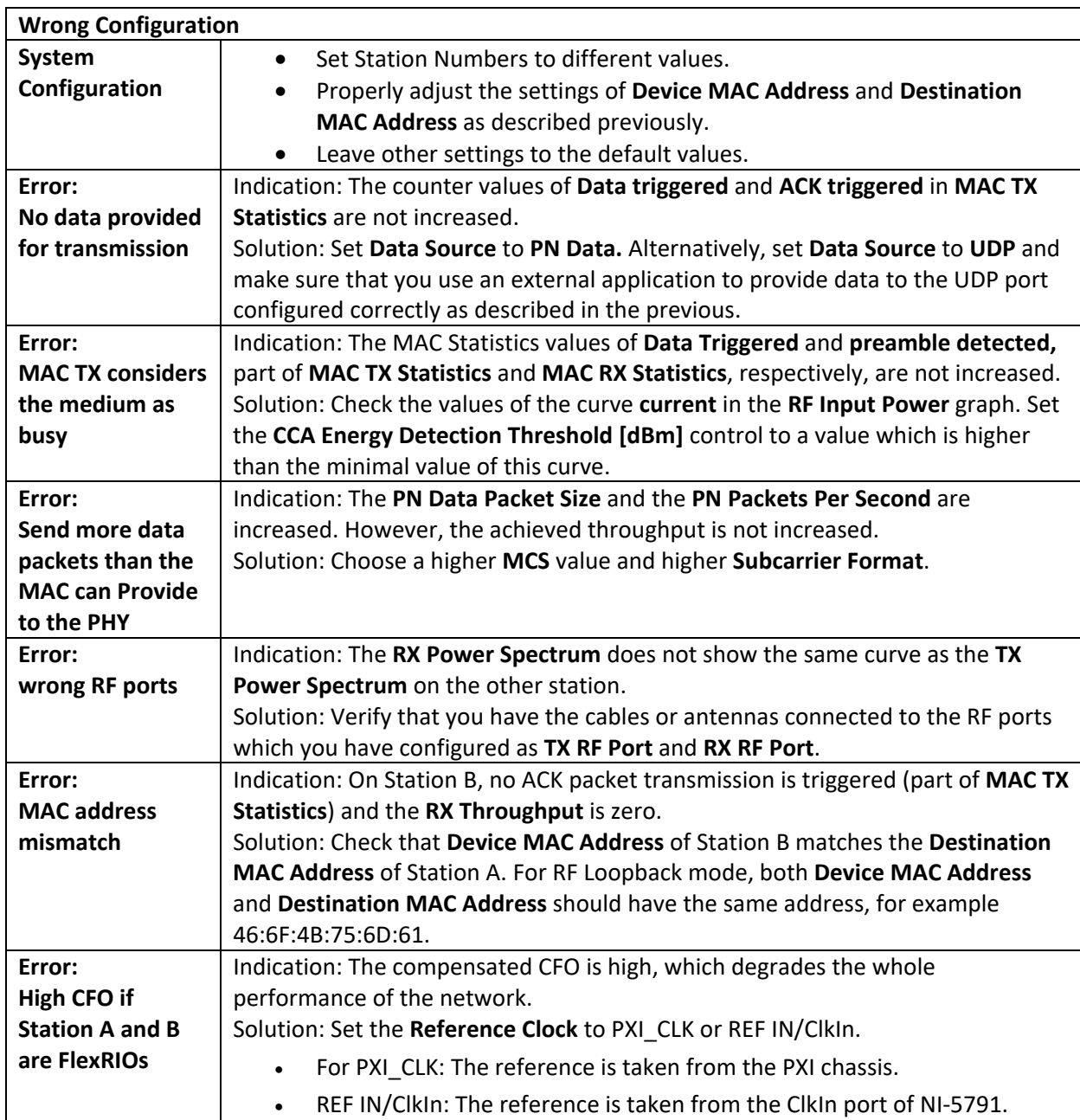

*Table 15 Detecting Typical Errors*

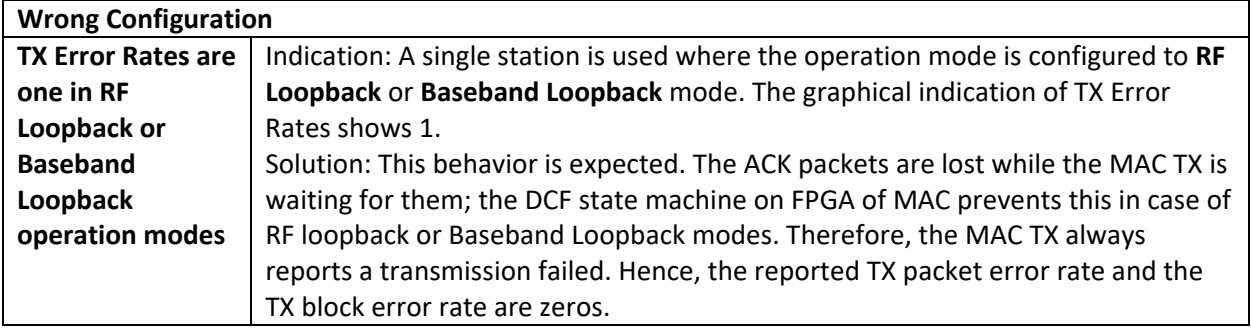

## <span id="page-28-0"></span>Known Issues

Make sure the USRP device is already running and connected to the host before the host is started. Otherwise the USRP device may not be properly recognized by the host.

You can access the known issues list online at [ni.com/manuals.](http://www.ni.com/manuals)

# <span id="page-28-1"></span>Related Information

- Refer t[o ni.com/manuals](http://ni.com/manuals) to access the getting started guide for your hardware.
- Visit [ni.com/r/80211AppFWManual](http://www.ni.com/r/80211AppFWManual) to access the *LabVIEW Communications 802.11 Application Framework Manual* for more information about the 802.11 Application Framework design.
- Visit [ni.com/r/commsmanual](http://www.ni.com/r/commsmanual) to access the *LabVIEW Communications System Design Suite Manual* for information about LabVIEW concepts or objects used in this sample project.
- You also can use the **Context Help** window to learn basic information about LabVIEW objects as you move the cursor over each object. To display the **Context Help** window in LabVIEW, select **View»Context Help**.
- [IEEE Standards Association: 802.11 Wireless LANs](http://standards.ieee.org/about/get/802/802.11.html)

# <span id="page-28-2"></span>Acronyms

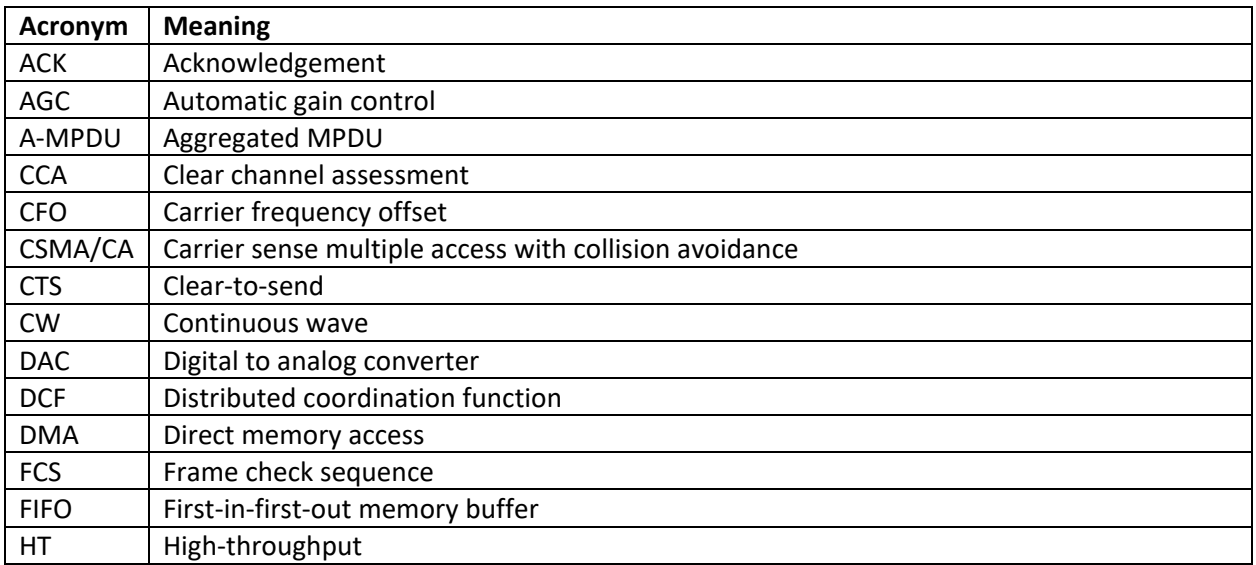

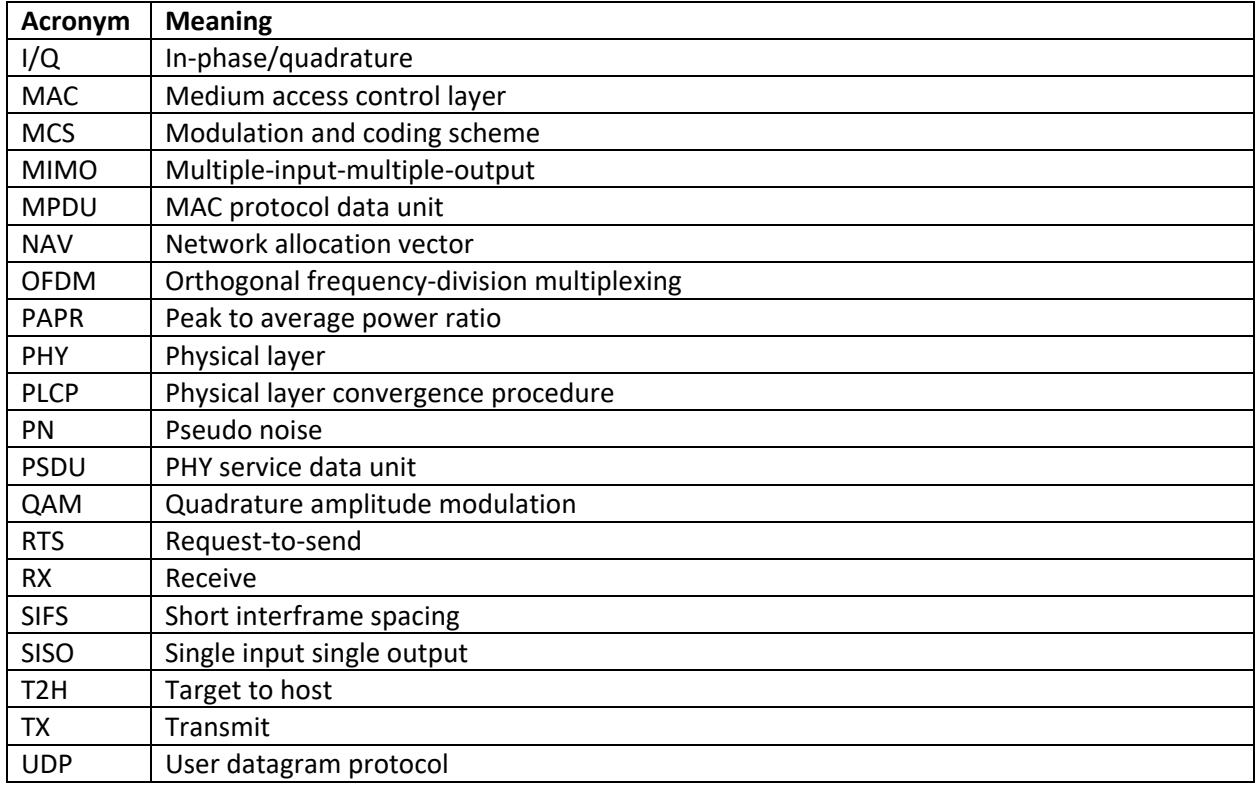

Information is subject to change without notice. Refer to the NI Trademarks and Logo Guidelines at ni.com/trademarks for more information on NI trademarks. Other product and company names mentioned herein are trademarks or trade names of their respective companies. For patents covering NI products/technology, refer to the appropriate location: **Help»Patents** in your software, the patents.txt file on your media, or the National Instruments Patents Notice at ni.com/patents. You can find information about end-user license agreements (EULAs) and third-party legal notices in the readme file for your NI product. Refer to the Export Compliance Information at ni.com/legal/export-compliance for the NI global trade compliance policy and how to obtain relevant HTS codes, ECCNs, and other import/export data. NI MAKES NO EXPRESS OR IMPLIED WARRANTIES AS TO THE ACCURACY OF THE INFORMATION CONTAINED HEREIN AND SHALL NOT BE LIABLE FOR ANY ERRORS. U.S. Government Customers: The data contained in this manual was developed at private expense and is subject to the applicable limited rights and restricted data rights as set forth in FAR 52.227-14, DFAR 252.227-7014, and DFAR 252.227-7015.

© 2015-2019 National Instruments. All rights reserved.

376779G-01 Oct 2019